#### **DEPARTMENT OF REGULATORY AND ECONOMIC RESOURCES (RER)**

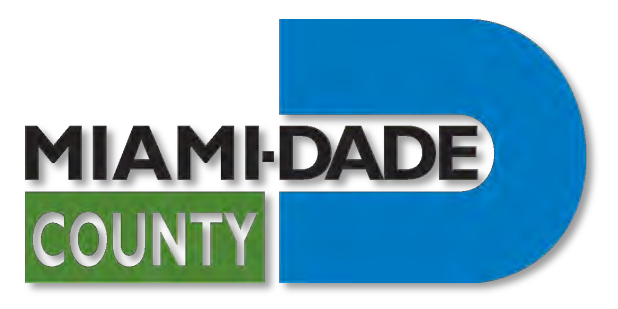

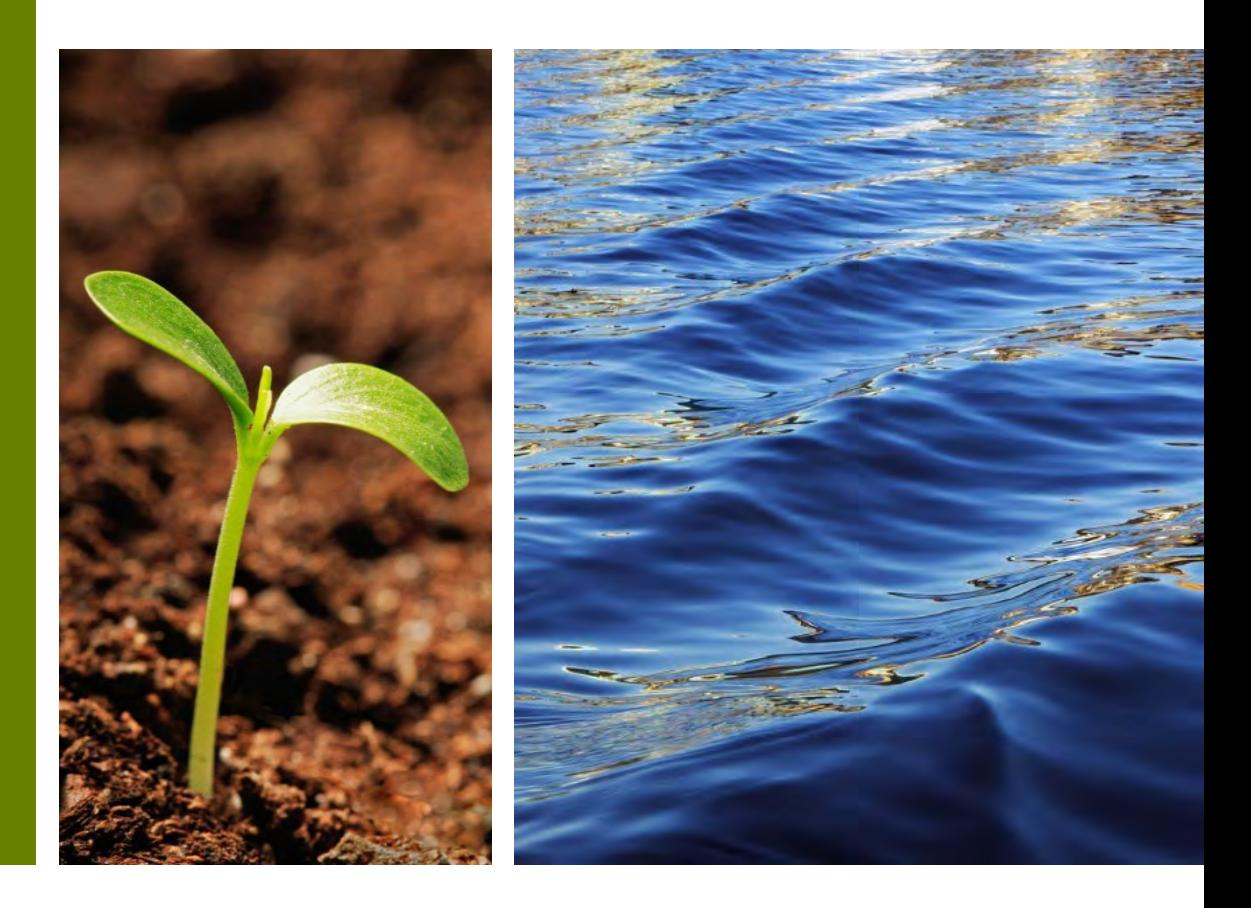

**COMMUNITY ASSOCIATIONS REGISTRATION APPLICATION PROCESS**

**Prepared by RER Administrative Services Division - Strategic Initiatives Management Team**

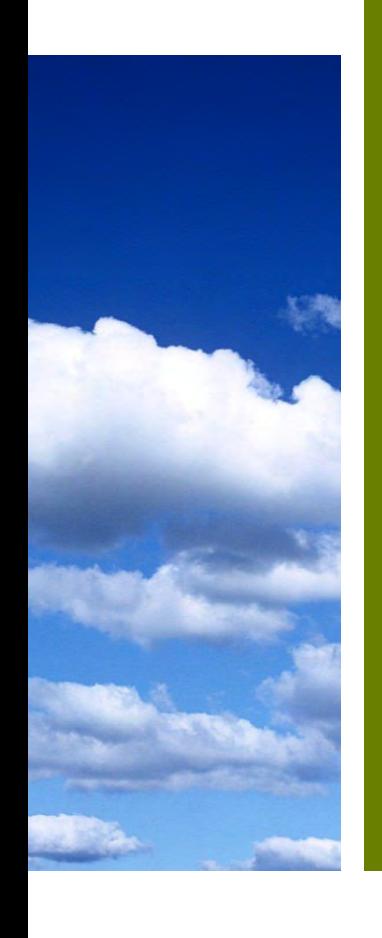

### **Table of Contents**

- I. [Introduction](#page-2-0)
- II. [Before Starting a Community Association Registry Application](#page-3-0)
- III. [Getting Ready to Submit](#page-4-0)
- IV. [Not registered with miamidade.gov?](#page-5-0)
- V. [Starting an Application –](#page-7-0) Portal
- VI. [Starting an Application –](#page-8-0) Instructions
- VII. STEP 1 [Community Association Information](#page-9-0)
- VIII. STEP 2 [Contact Information](#page-10-0)
- IX. STEP 3 [Application Details](#page-12-0)
- X. STEP 4 [Properties](#page-13-0)
- XI. STEP 5 [Document Upload and Acknowledgements](#page-17-0)
- XII. [Application Number and Fees Payment](#page-23-0)
- XIII. [Viewing a Community Association Registration –](#page-25-0) Application Details
- XIV. [Viewing a Community Association Registration –](#page-28-0) Disapproval Comments
- XV. [Import/Rework Function Steps 1-5](#page-33-0)
- XVI. [Import/Rework Function Steps 6-8](#page-34-0)
- XVII. [Import/Rework Function Steps 9-11](#page-35-0)
- XVIII. [Viewing Documents](#page-25-0)
- XIX. [Viewing the Community Association Registration Letter](#page-38-0)
- XX. [Printing the Community Association Registration Letter](#page-39-0)
- XXI. [Have Questions? Need support?](#page-41-0)

### **Introduction**

<span id="page-2-0"></span>• Use this feature of the **Plan Status & Application Submittal Portal** to submit Community Association applications.

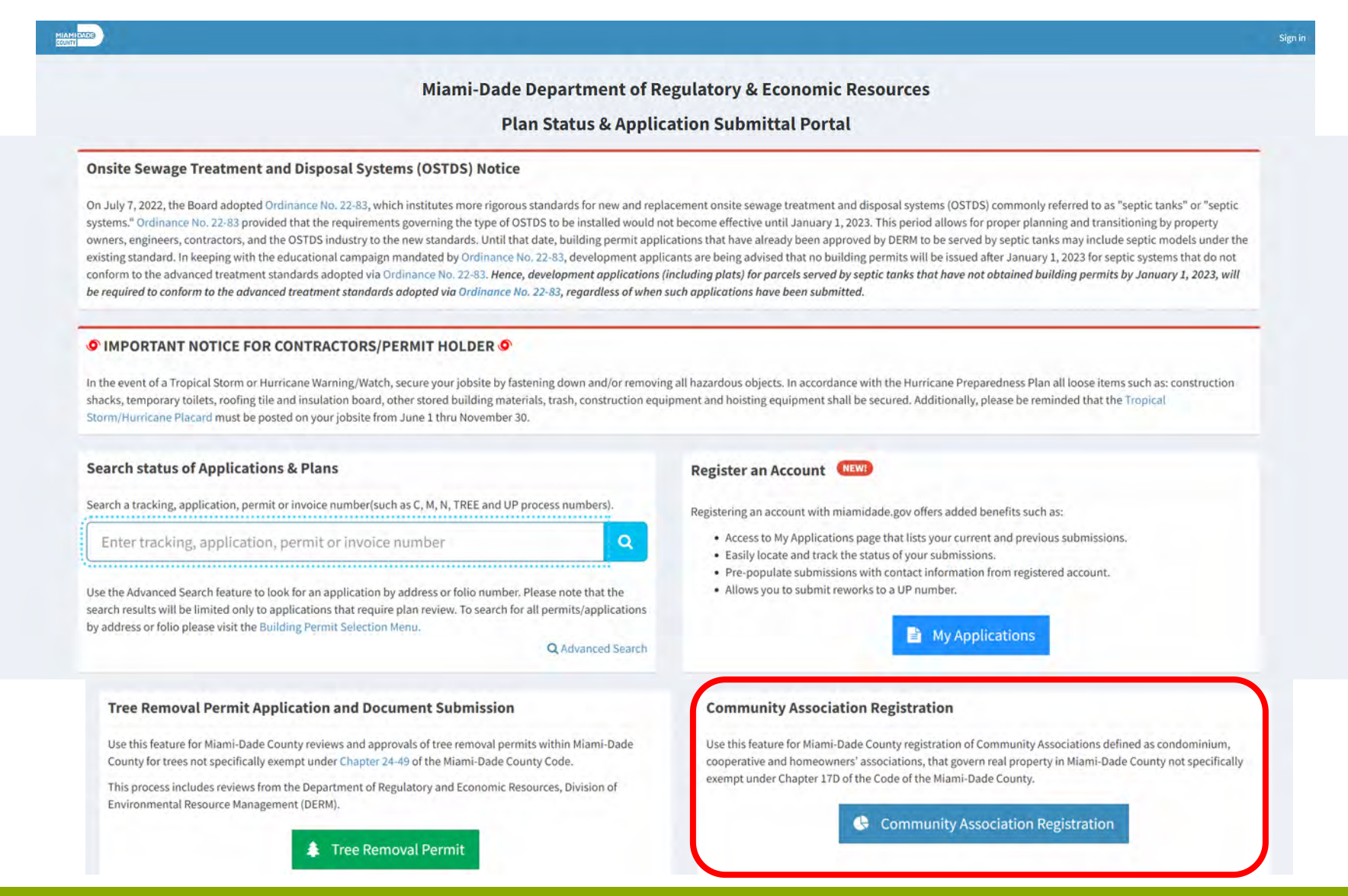

# <span id="page-3-0"></span>**Before Starting a Community Association Registry Application**

- Prior to applying with Miami-Dade County for review and approval of a Community Association Registration, learn about the new [Ordinance for Registration of Community Associations](https://www.miamidade.gov/govaction/legistarfiles/MinMatters/Y2022/220383min.pdf).
- [View the full list of required documents: https://www.miamidade.gov/global/economy/consumer](https://www.miamidade.gov/global/economy/consumer-protection/community-association-registry.page)protection/community-association-registry.page

#### **Registration Preparation Checklist**

- Start collecting the required documentation.
- Ensure documents are in PDF format.
- **Submit documents online only:**
	- **<https://www.miamidade.gov/Apps/RER/EPSPortal>**

(A miamidade.gov account is required for submission.)

Submit one application per association.

Submission can be delegated to the Property Manager or Property Management Company or designated agent.

For questions, contact the Consumer Protection Division at [CPReg@miamidade.gov.](mailto:CPReg@miamidade.gov)

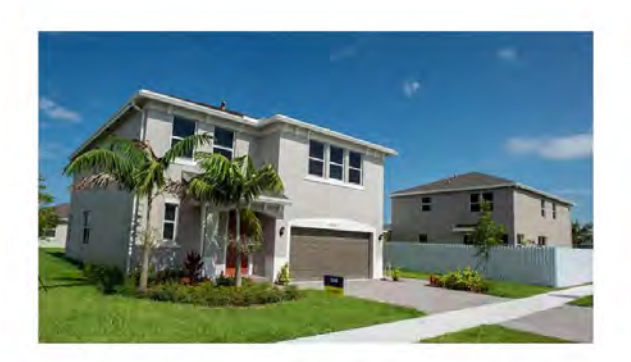

Condominium associations, cooperative associations and homeowners' associations must register annually and provide an easily accessible and centralized registry of documents.

> **COMMUNITY ASSOCIATION REGISTRY**

## **Getting Ready to Submit**

<span id="page-4-0"></span>A **miamidade.gov** account is required to apply for a Community Association Registration.

- If you have a **miamidade.gov** account, you can sign in using the link on the upper right-hand corner of the **Plan Status & Application Submittal Portal.**
	- If you use other Miami-Dade County applications, such as **MeetQ**, you already have a **miamidade.gov** account.
	- If you don't currently have a miamidade.gov account, you can register after clicking the **Sign In** link.

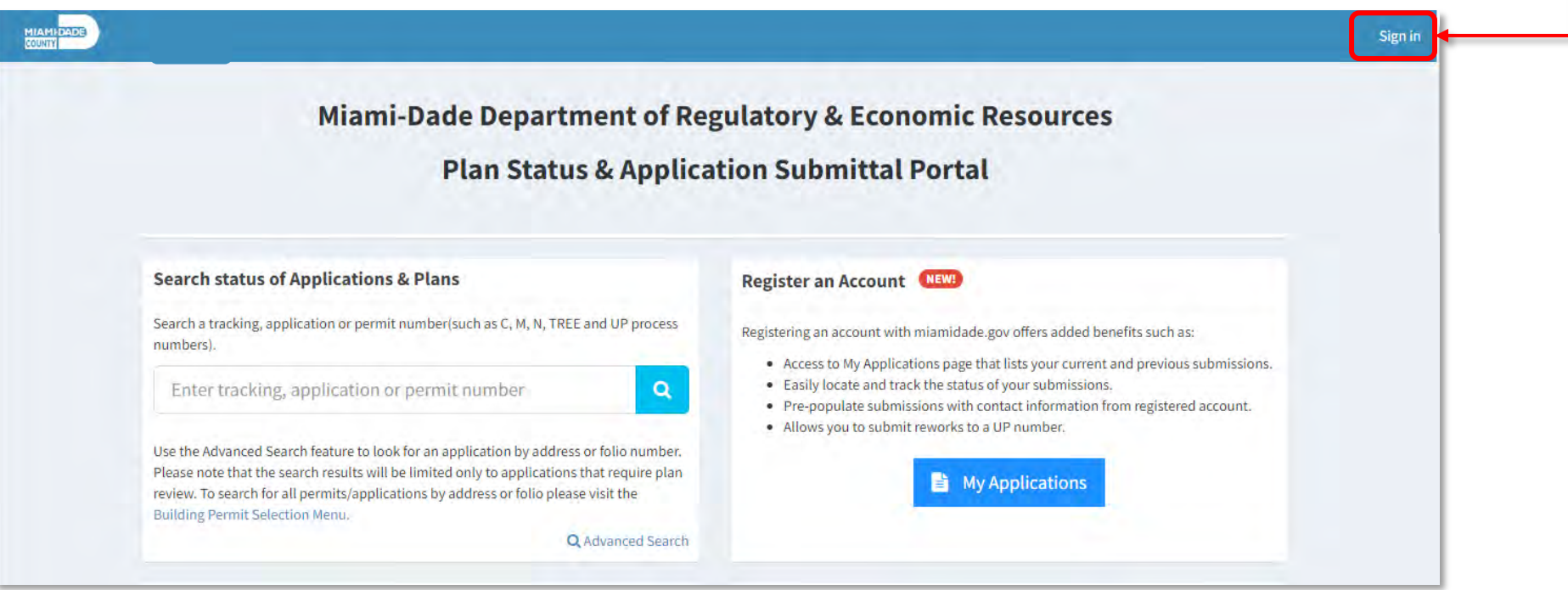

## **Not registered with miamidade.gov?**

<span id="page-5-0"></span>If you are not registered with **miamidade.gov,** you must sign up for a **miamidade.gov account.**

#### **Step 1**

Select **sign up for a miamidade.gov account**

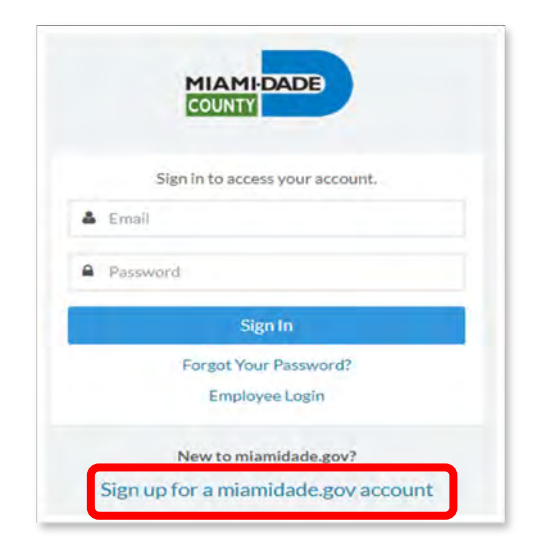

#### **Step 3**

After completion, click '**Confirm'** in the confirmation email to

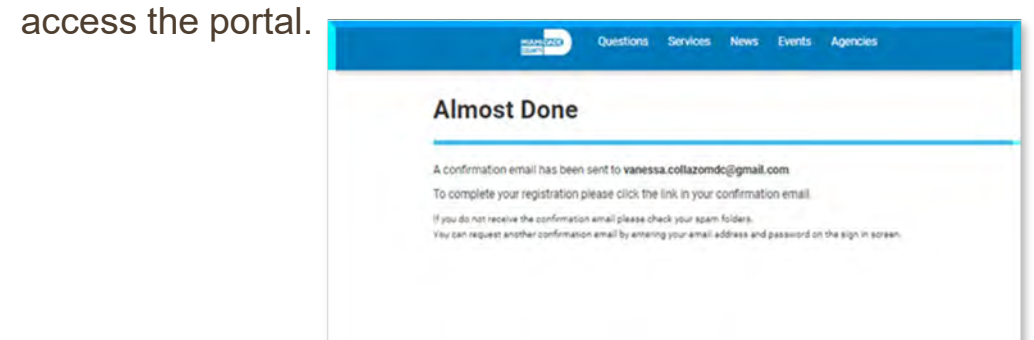

#### **Step 2**

Complete the registration process.

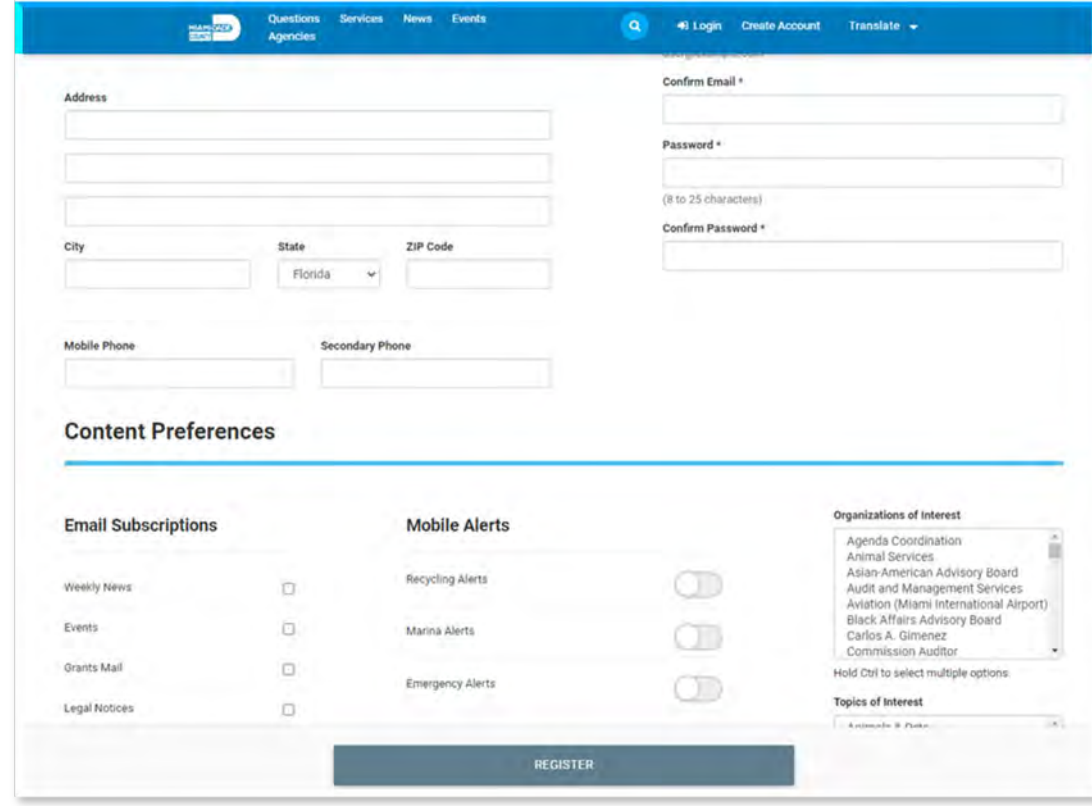

# **STARTING AND COMPLETING AN APPLICATION**

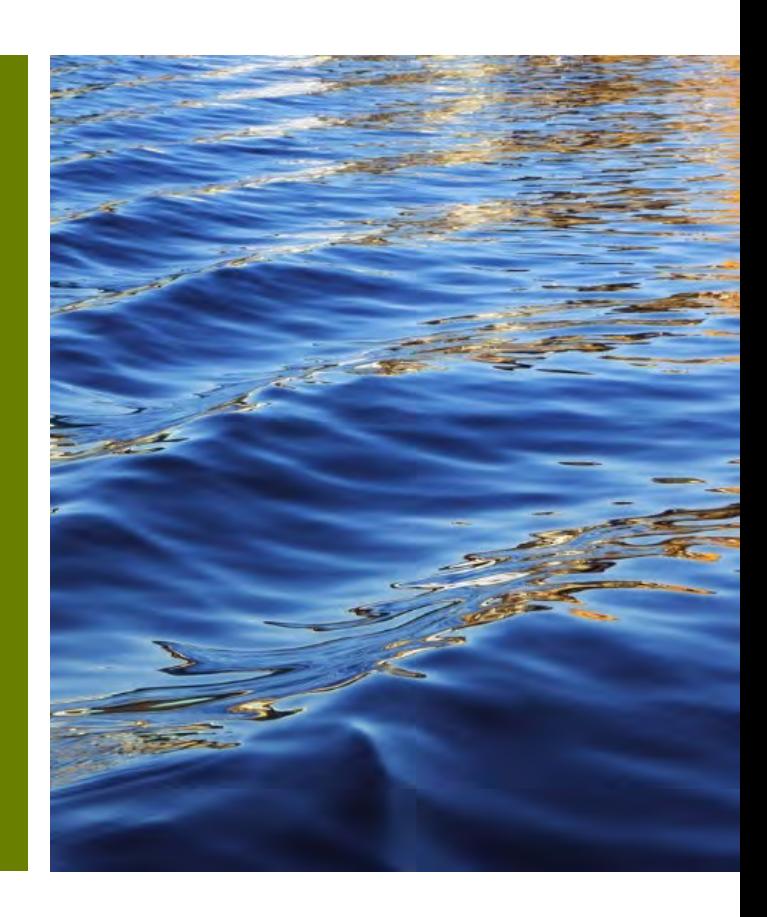

# **Starting an Application - Portal**

<span id="page-7-0"></span>• Once signed in, click the blue **Community Association Registration** button under the **Community Association Registration** section.

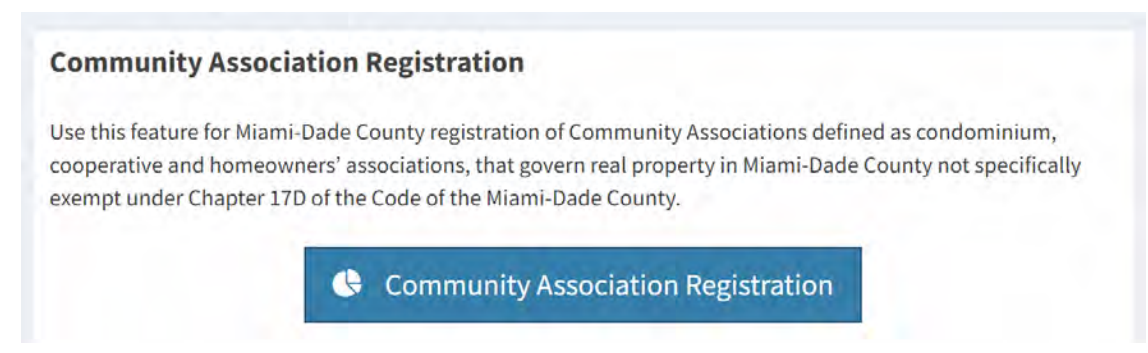

• As part of the application process, you will need to upload multiple documents. Ensure they are available in PDF format, *no larger than 4 Gb in size.* Click on **Required/Pending Documents** to view a list of the documents that must be submitted during the application stage.

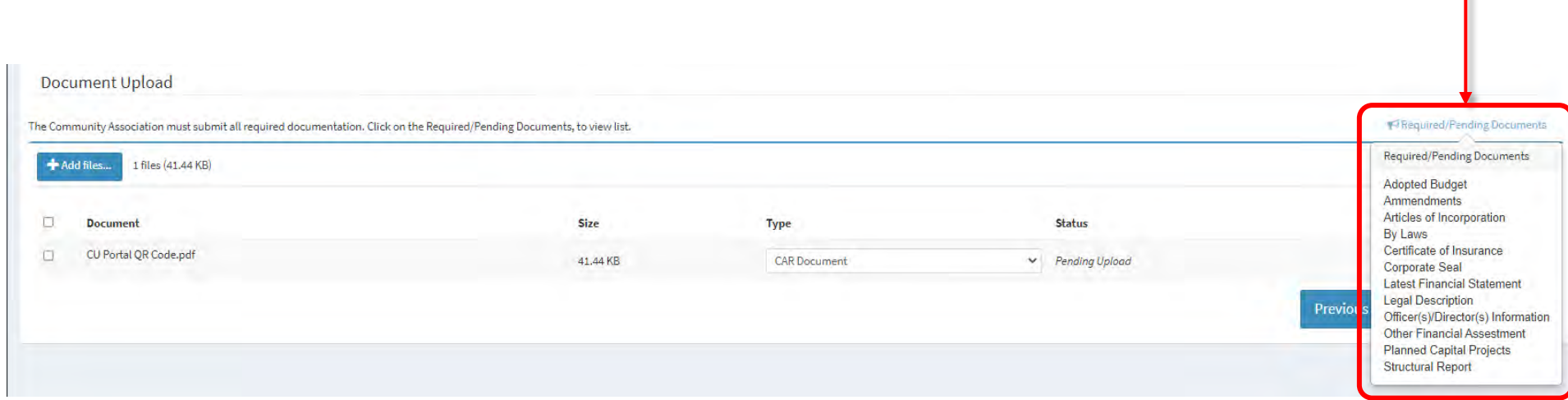

## **Starting an Application - Instructions**

<span id="page-8-0"></span>• Once all required documentation is ready, click the **Apply for a New Community Association Registration** link to begin.

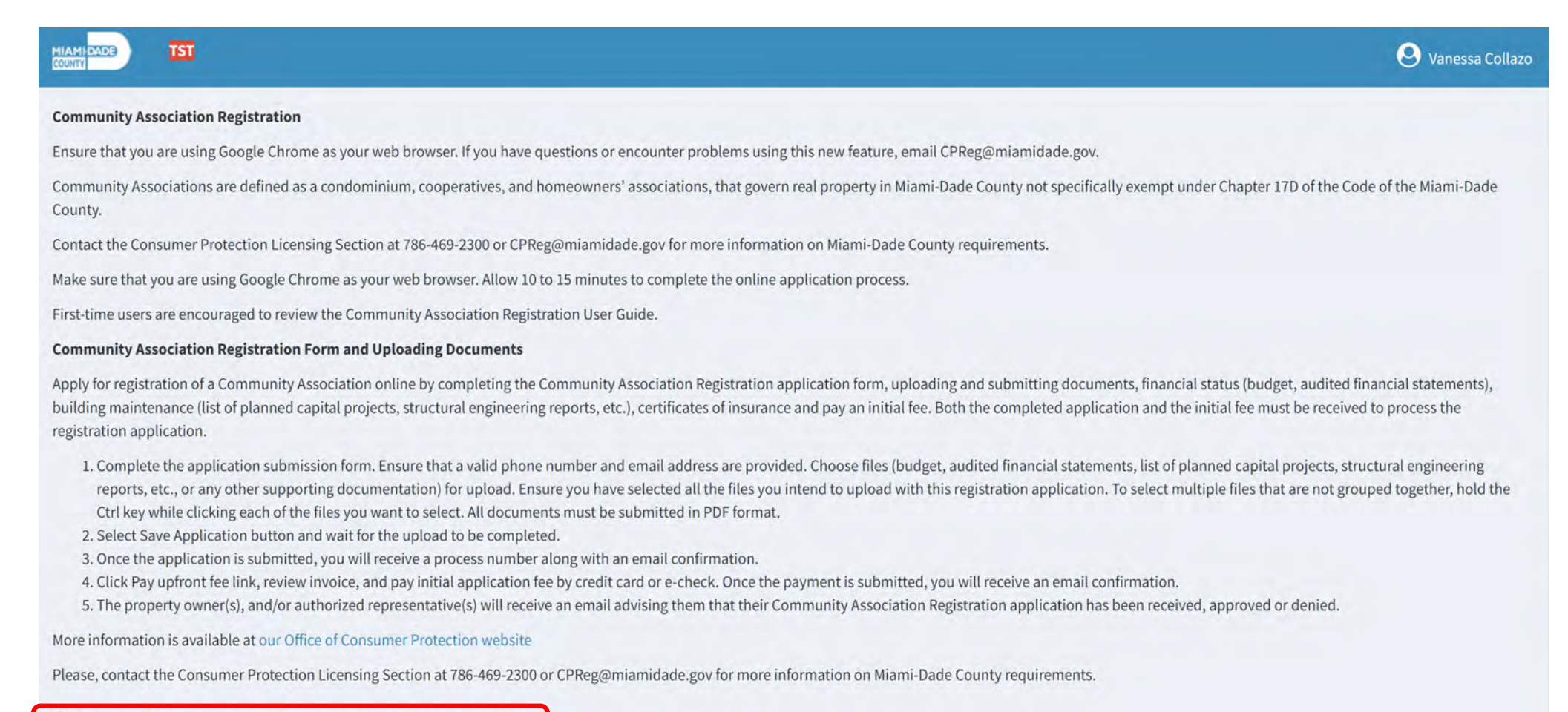

**O New Community Association Registration** 

# <span id="page-9-0"></span>**STEP 1 - Community Association Information**

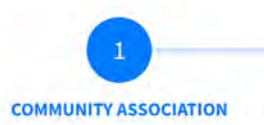

- Make sure that you are using Google Chrome **C** as your web browser.
	-
- In the *Search* field, enter either the **Search by the Name of Community Association, Department of Business Professional Registration Filing Number (DBPR Number) or Managing Entity Number.** and click the green **Validate** button.
- Once the **Name of Community Association, Department of Business Professional Registration Filing Number (DBPR Number) or Managing Entity Number** has been validated, the available information will be auto populated.
- The **Community Association Information** can be corrected by the Applicant.
- Select **Next** to continue.

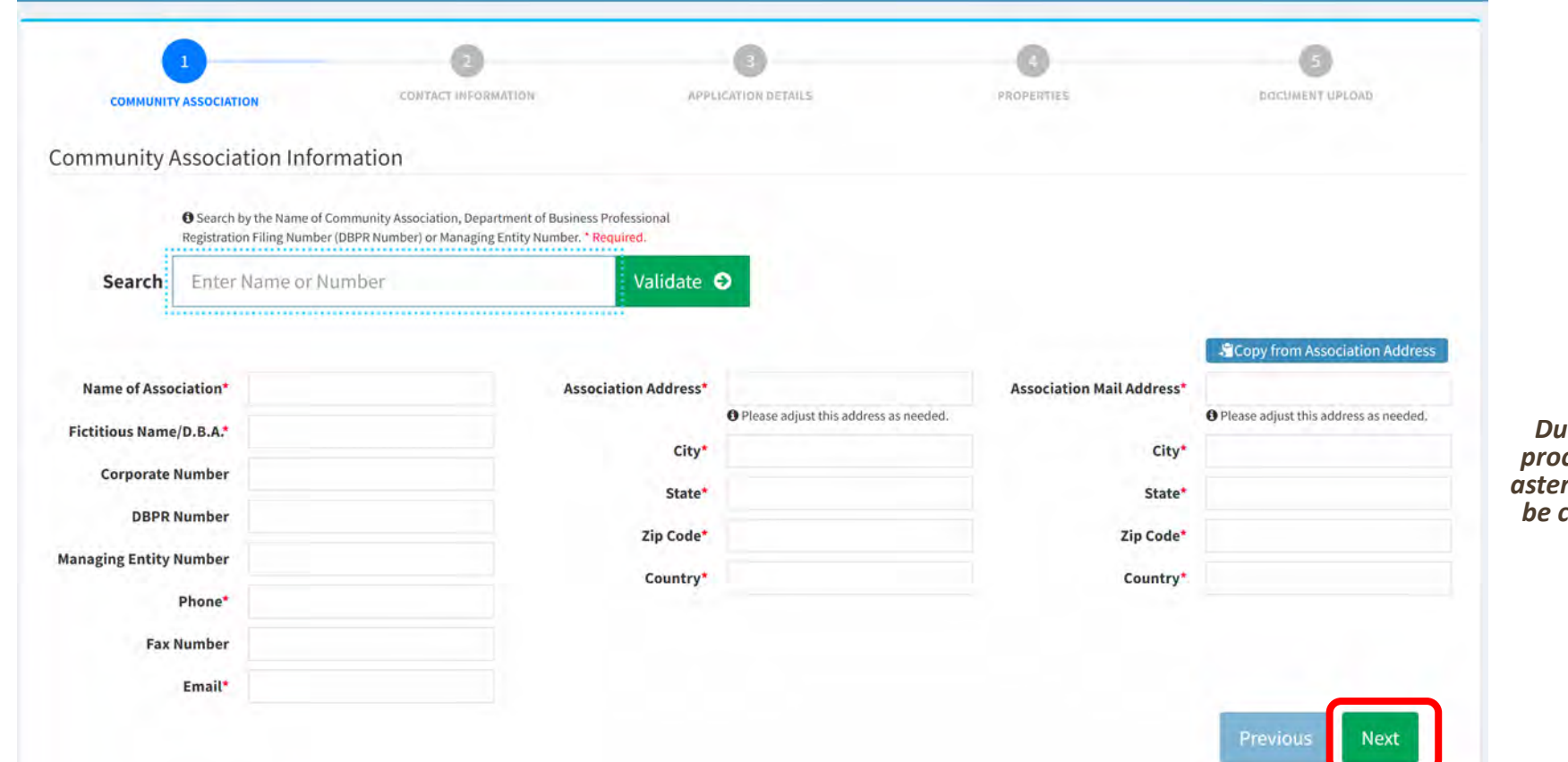

*During the application process, fields with a red asterisk (\*) are required to be completed in order to continue.*

## <span id="page-10-0"></span>**STEP 2 - Contact Information**

- The ordinance requires that all applications include an **Emergency Contact**, an **Applicant Contact**, and an **Online User**.
- The Community Association may designate a **Property Manager** or designated **Agen**t to complete this application.
- The **Emergency Contact** must be different than the **Property Manager** or designated **Agent**.
- If applicable, the contact information of the **Property Manager**, **Management Company**, or other designated **Agent** must be added **as a separate contact**.

**CONTACT INFORMATION** 

*Notice: The Online User Contact information will be populated with your user account information.*

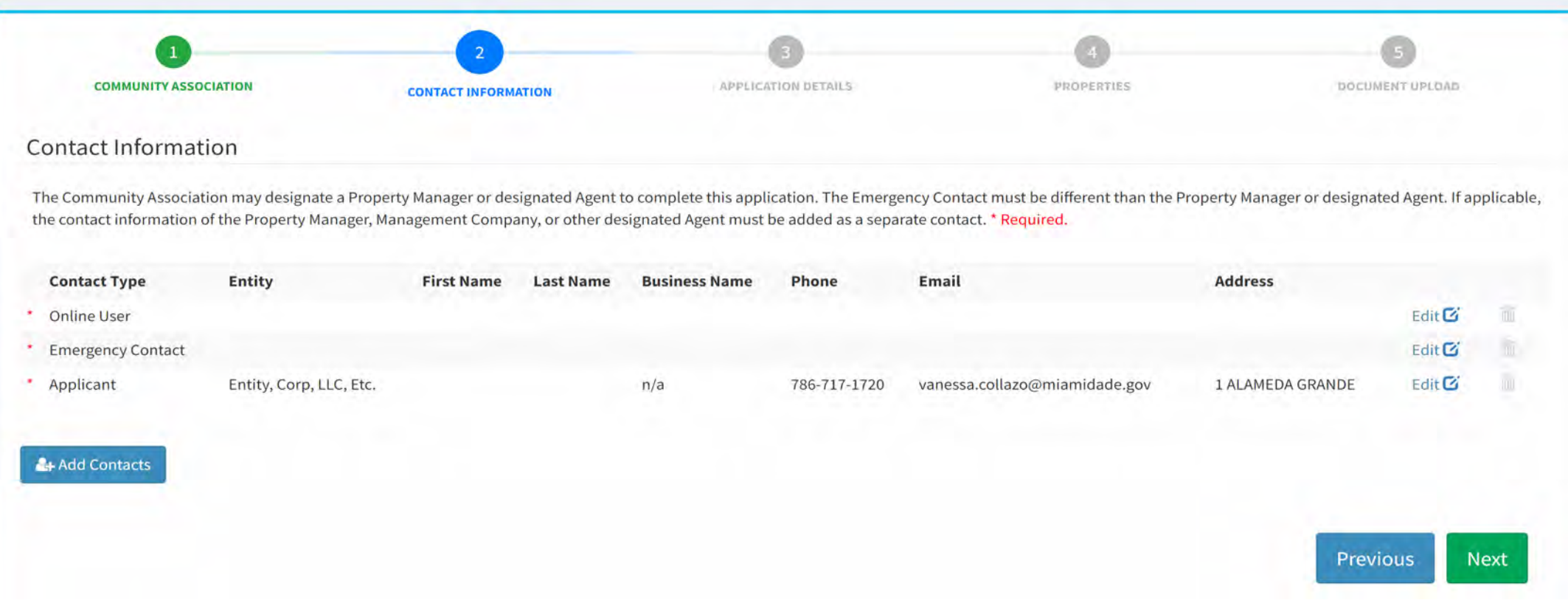

## **STEP 2 - Contact Information**

**CONTACT INFORMATION** 

Cancel

- 1. Click the blue **Add Contacts** button.
- & Add Contacts
- 2. Select the **Contact Type** from the dropdown list (any contact types designated with a star in a circle  $\bullet$  are required to complete the application).
- 3. Specify whether this contact is an **Individual** or corporate entity (changing the Entity will change the required fields designated with a red asterisk\*).

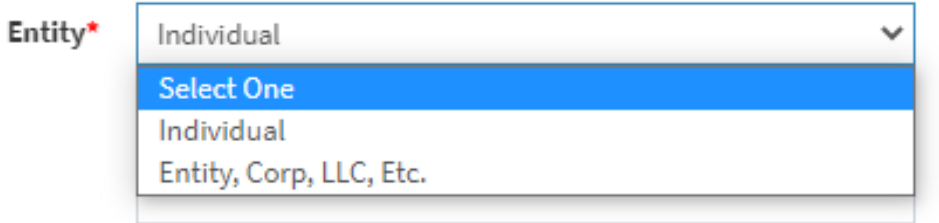

- 4. Once completed, click the blue **Save** button.
- 5. When all the contacts have been entered, press the green **Next** button on the lower right-hand corner.

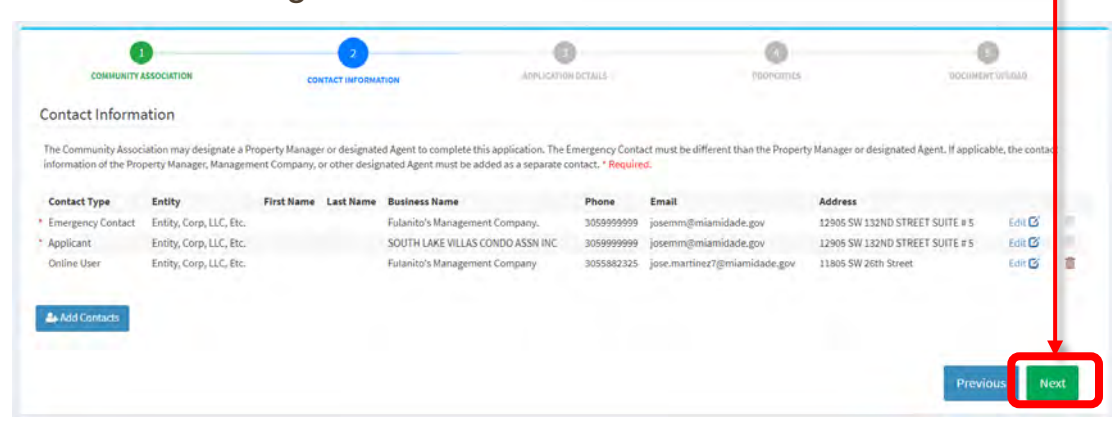

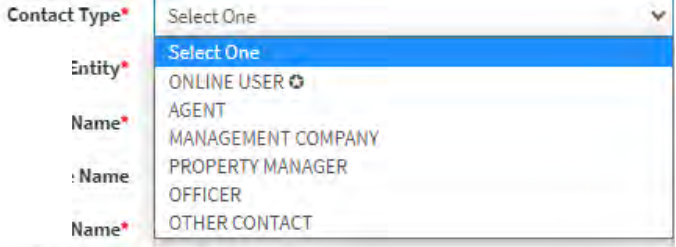

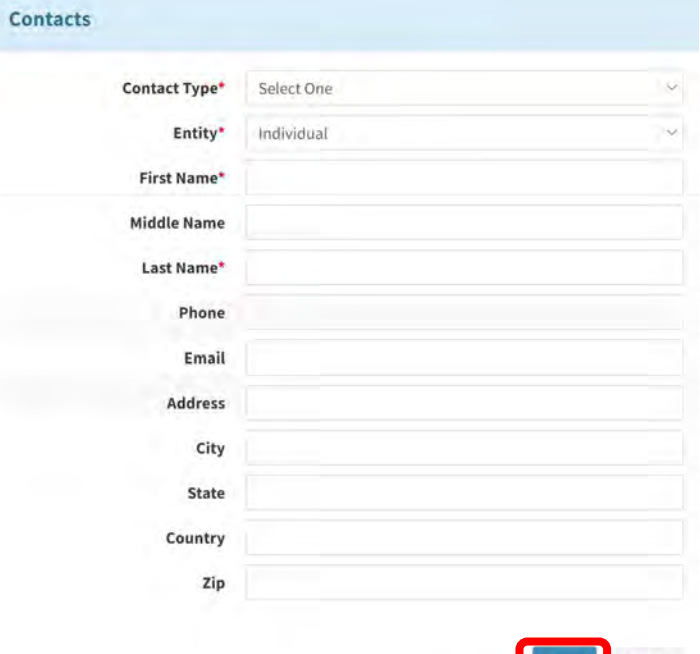

## <span id="page-12-0"></span>**STEP 3 - Application Details**

- 1. Select **Type of Association** from drop down menu.
- 2. Enter the Association website address.
- 3. Enter the total **Number of Buildings** and **Number of Units.**
	- The number of units/parcels must be accurate. An invoice will be automatically generated including the registration fee and the number of units over 25. You will receive an invoice with required fees due via email. The intake review will not begin until all fees are paid in full.

**APPLICATION DETAILS** 

- 4. The Community Association must provide the location where all building permits for work in common areas shall be posted during construction.
- 5. Once completed, click the green **Next** button.

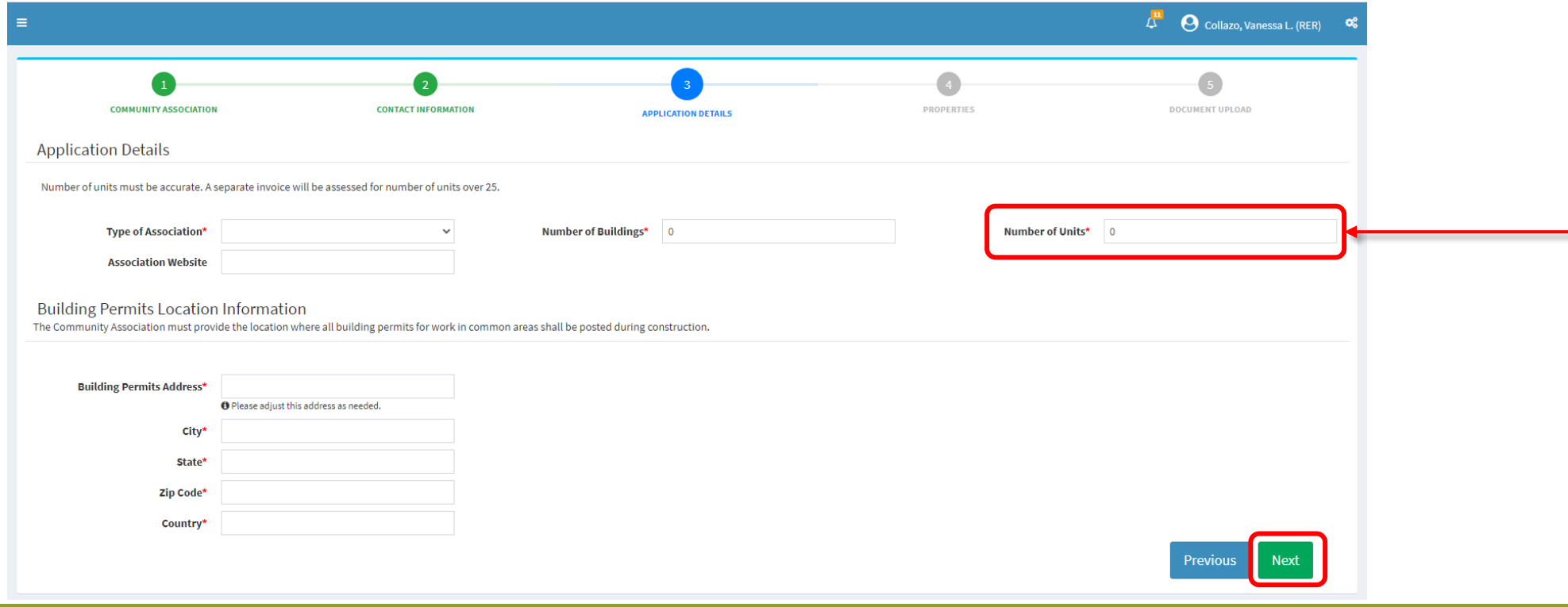

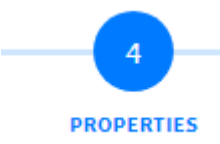

<span id="page-13-0"></span>• The Community Association must add **all** properties owned, managed, operated, or governed.

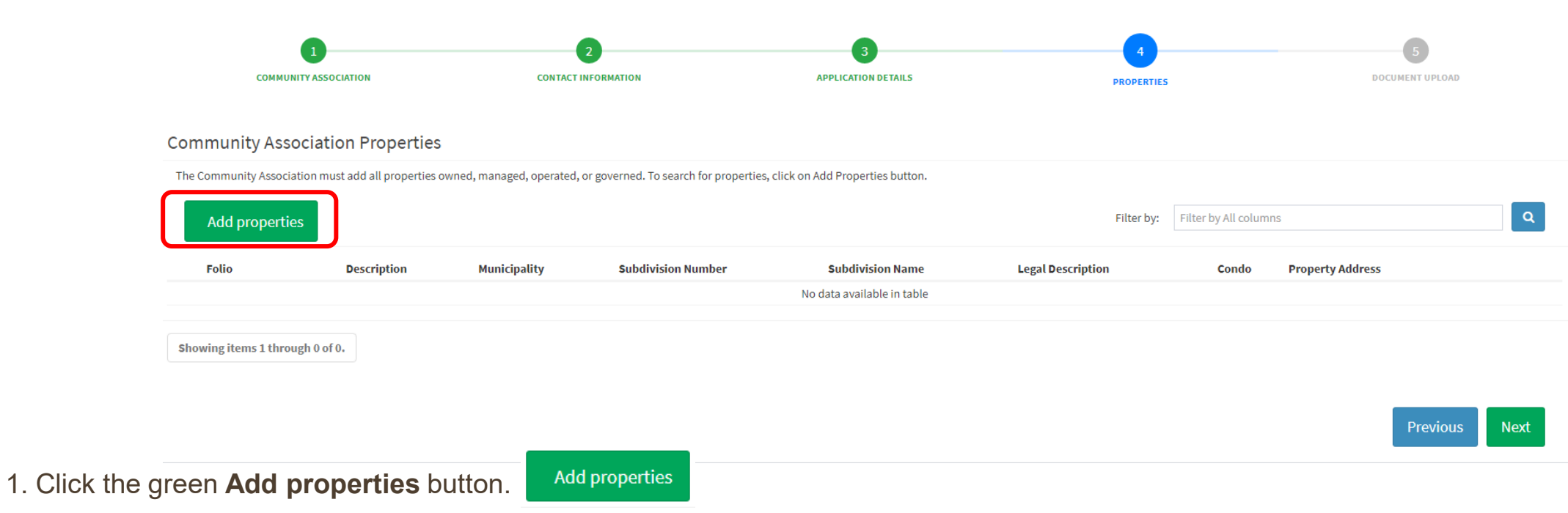

2. A new window will open to search for properties by **Address**, **Folio**, **Subdivision Name** or **Subdivision Number**.

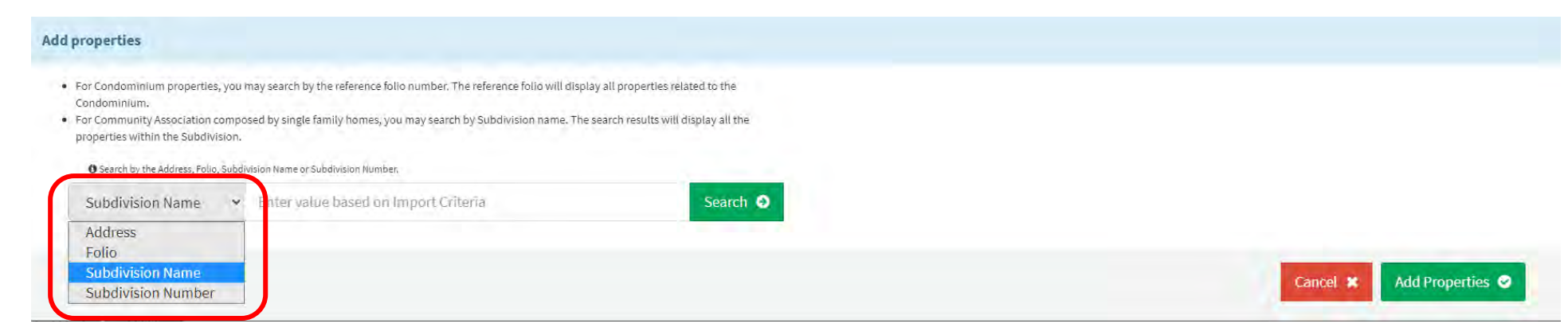

• For Condominium properties, you may search by the **reference folio number** for each building. The **reference folio** will **display all properties** related to the Condominium.

11930 N BAYSHORE DR 302

11930 N BAYSHORE DR 309

11930 N BAYSHORE DR 310

Showing items 1 through 10 of 119.  $\begin{array}{|c|c|c|c|c|c|}\n\hline\n1 & 2 & 3 & 4 & 5 & \dots &\n\end{array} \rightarrow \begin{array}{|c|c|c|c|c|}\n\hline\n\end{array}$ 

Showing items 1 through 1 of 1.  $\qquad \qquad$  1

Cancel **x** Add Properties  $\bullet$ 

**PROPERTIES** 

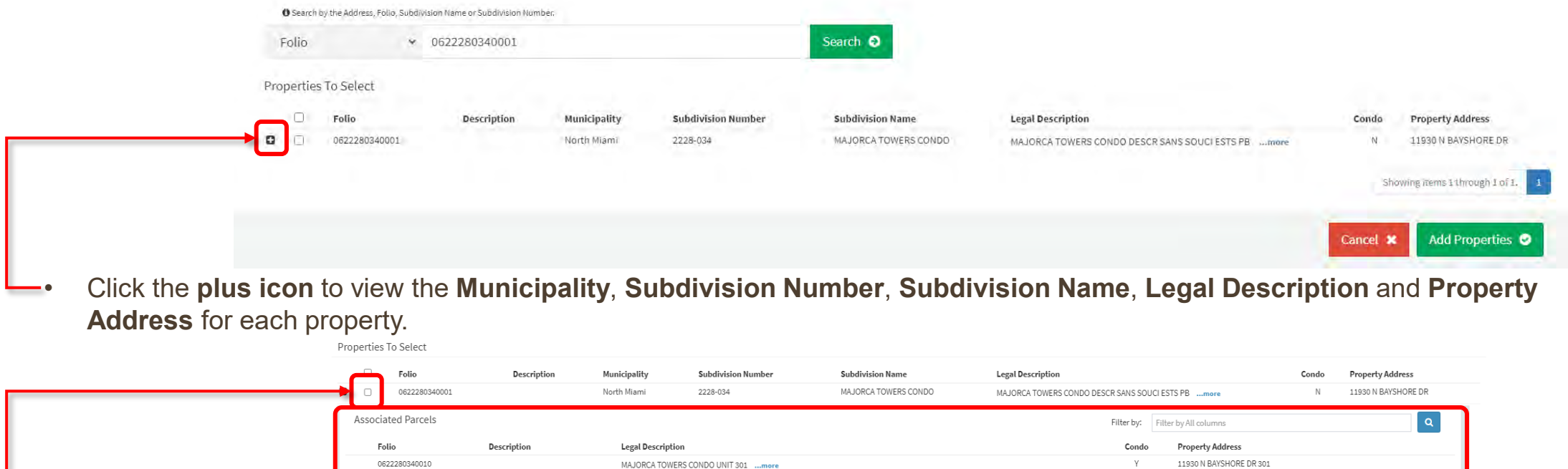

MAJORCA TOWERS CONDO UNIT 302 ...more

MAJORCA TOWERS CONDO UNIT 309 ...more

MAJORCA TOWERS CONDO UNIT 310 ...more

Select the **checkbox** to select all properties.

0622280340020

0622280340090

0622280340100

- For Community Associations comprised by single family homes, you may search by **Subdivision Name**. The search results will display all the properties within the Subdivision.
- Select the **checkbox** to choose all properties to display on the screen. Keep moving through each page to select the applicable properties per page.
- Once all desired properties are selected, click on the green **Add Properties** button.

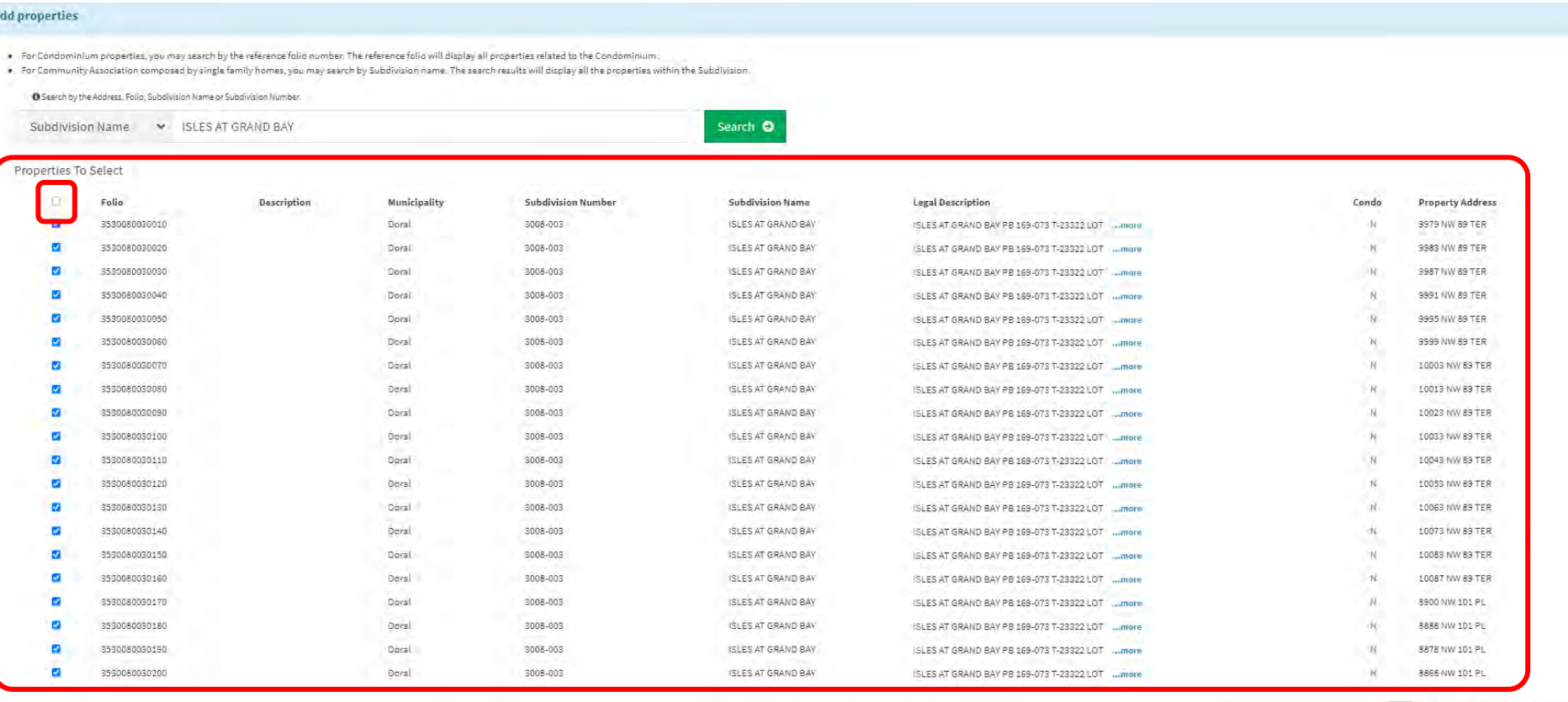

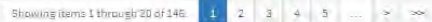

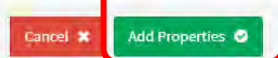

• Once completed, click the green **Next** button.

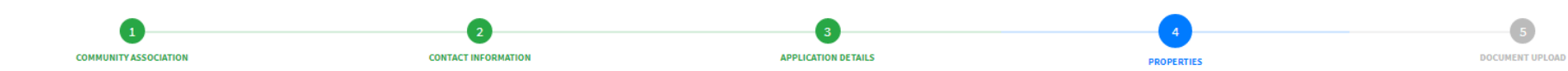

#### **Community Association Properties**

The Community Association must add all properties owned, managed, operated, or governed. To search for properties, click on Add Properties button.

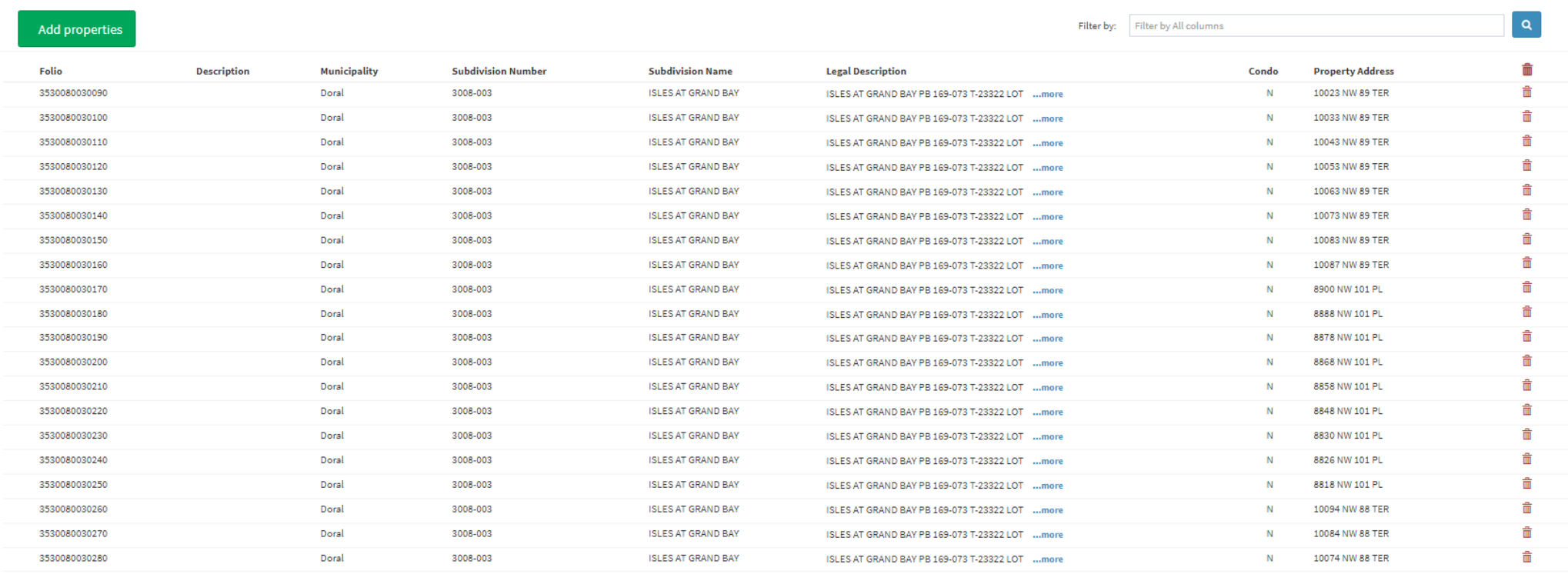

Showing items 1 through 20 of 146.  $\begin{array}{|c|c|c|c|c|}\n\hline\n1 & 2 & 3 & 4 & 5 & \dots & & \Rightarrow & \Rightarrow\n\end{array}$ 

Previou

<span id="page-17-0"></span>• As part of the application process, you will need to upload multiple documents. Ensure they are available in PDF format, *no larger than 4 Gb in size.* Click on **Required/Pending Documents** link to view a list of the documents that must be submitted during the application stage.

**DOCUMENT UPLOAD** 

- Click the blue **Add Files** button.
- A new window will open to select files.

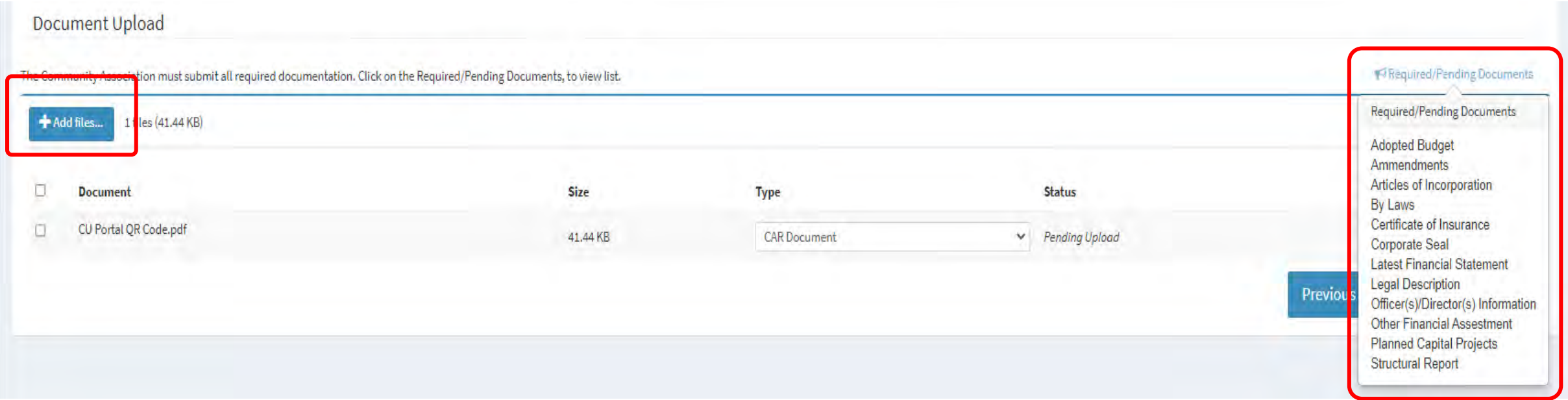

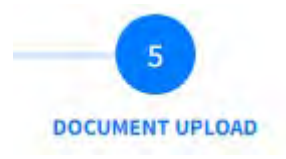

- Pick the relevant files from your computer. To select multiple files, press the **Ctrl key** on the keyboard while choosing the documents.
	- The **Required/Pending Documents** list will open.
	- Once all files are selected, click **Open.**

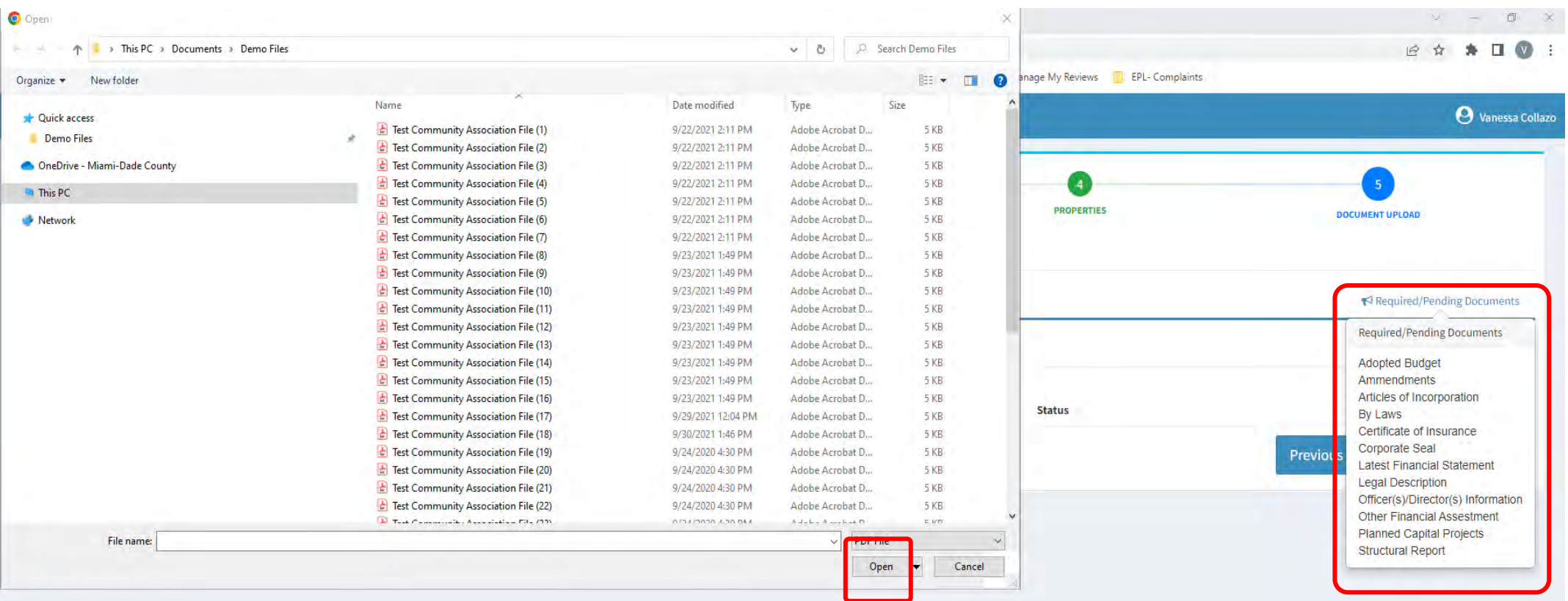

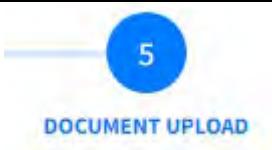

- Click on the drop-down menu for document **Type**.
- Update the respective document type for each file.

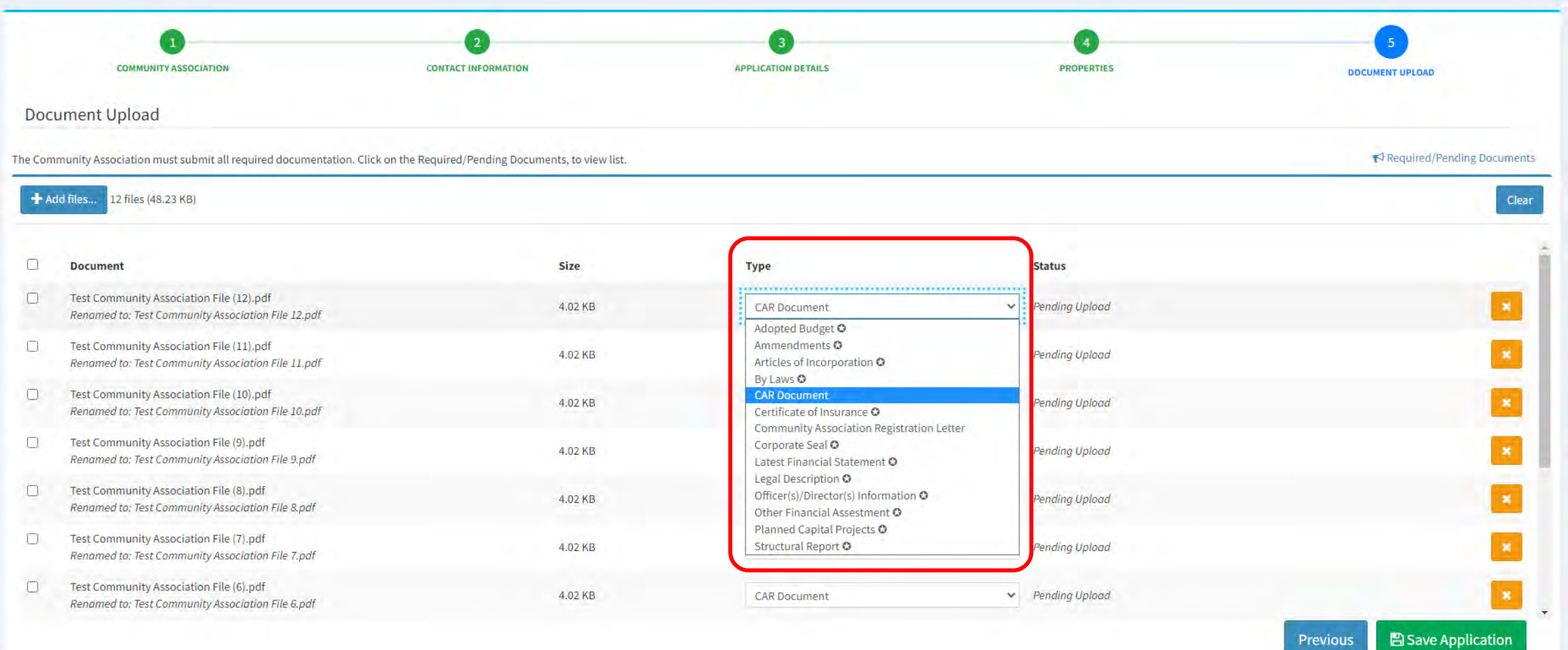

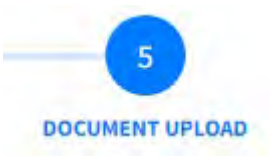

• Once each document type is selected, the **Required/Pending Documents** list will update.

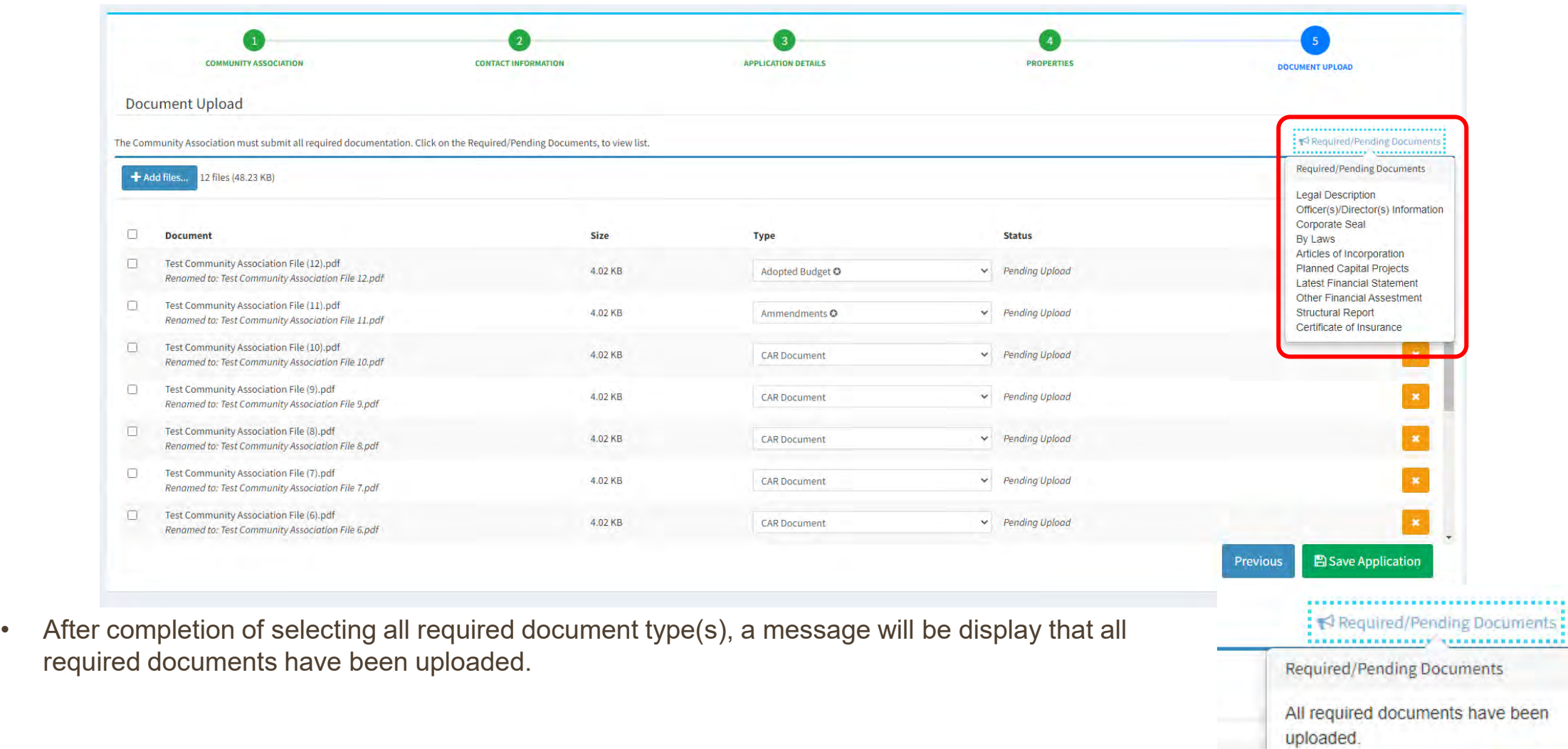

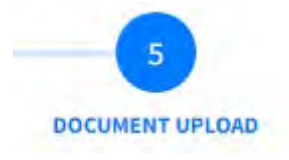

• Once completed, click the green **Save Application** button.

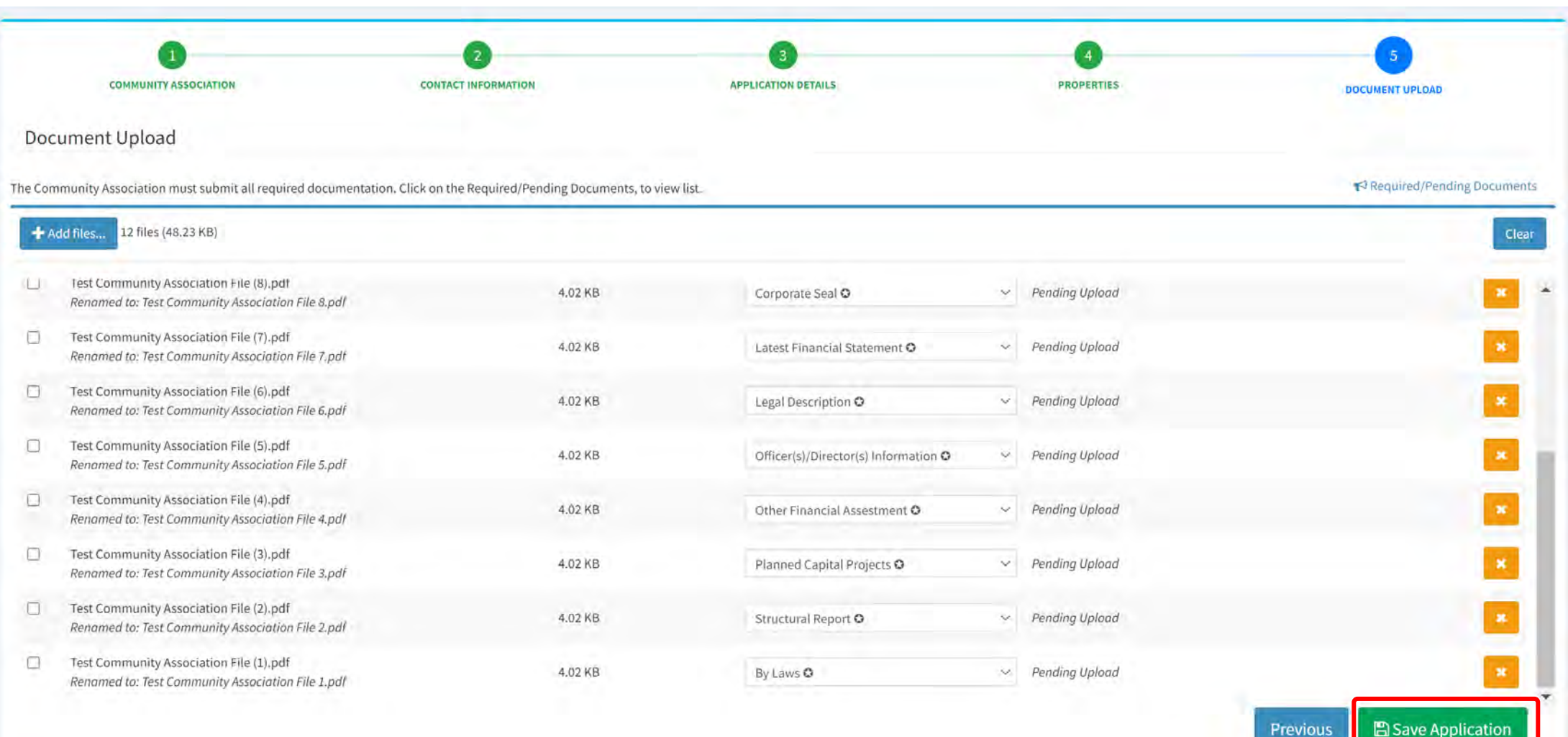

- Before your submission will be deemed completed, you must review and acknowledge the **Community Association Registry Acknowledgments and Website Disclaimer.**
- Click the blue **Acknowledge** button.

#### **Acknowledgements**

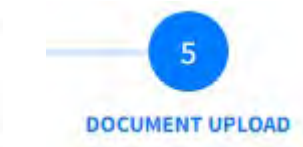

Information or data misrepresentations on the application could result in denial of the application or subsequent revocation or of the registration once issued.

By submitting this registration form, I understand that whoever knowingly makes a false statement in writing with the intent to mislead a public servant in the performance of his or her official duty shall be guilty of a misdemeanor of the second degree, punishable as provided in Florida Statutes.

By submitting this registration form, I declare, under penalties of periury, that I have read the foregoing registration form, that the facts stated in it are true, and that any supporting documents I submit are copies of genuine documents.

By submitting this registration form, I understand this registration and any supporting documents are public record and are available for public inspection and copying.

#### **Website Disclaimer**

The information contained in this database has been provided to Miami-Dade County pursuant to section 17D-3 of the Code of Miami-Dade County. Florida. Miami-Dade County does not warrant the accuracy or validity of such information or that it has been provided in its entirety. Miami-Dade County assumes no responsibility for errors or omissions in any document or other item contained in this database or on this website. No warranty of any kind, implied, expressed, or statutory, including, but not limited to, warranties of non-infringement of third-party rights, title, merchantability, fitness for a particular purpose or freedom from computer virus, is given with respect to the contents of this website, its database, or any links thereon.

This database is being provided as an easily accessible and centralized repository of documents created by third parties. The information appearing on this website and in this database is for informational purposes only and its use should be limited to said purposes. Such information should not be used as a substitute for legal advice and is not intended to supplant a user's due dlligence. Users should consult with a legal advisor before taking any action based on information contained in the database or appearing on this Website or any site to which it may be linked.

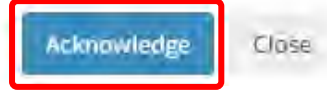

## <span id="page-23-0"></span>**Application Number and Payment of Fees**

Your application was successfully created.

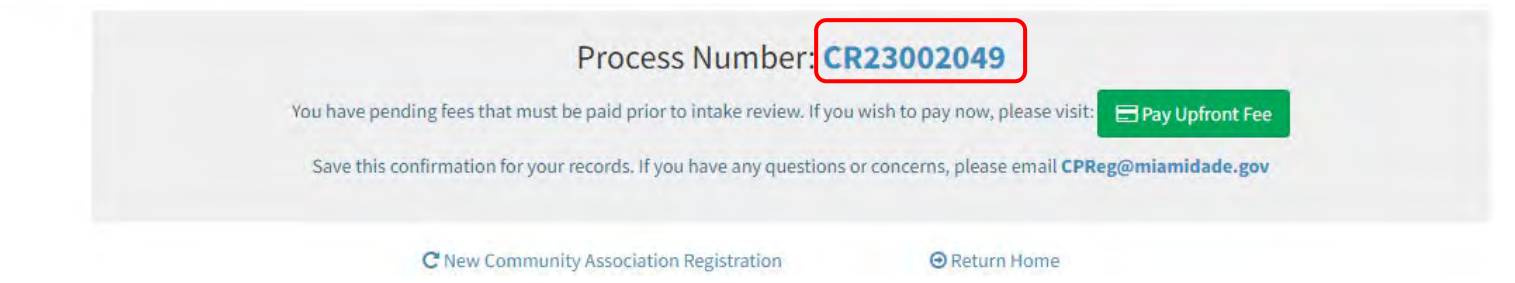

- When the application has been successfully created, the system will display the **Record Number.** *Please save this confirmation number for your records.*
- Click on the **Record Number** link to open the Application Details page.
	- Use the **Fees** tab on the Application Details page to pay Upfront Fees or any pending invoice fees.

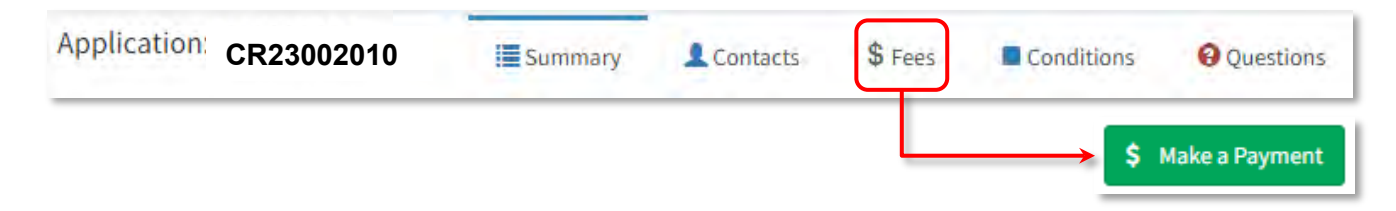

• You will receive an invoice with required fees due via email. *Please note that fees must be paid to start Miami-Dade County's intake review.*

### **Application Number and Payment of Fees**

- The Fees Tab will display all fees assessed on the application.
- Payments can be made by selecting the green **\$ Make a Payment** button.

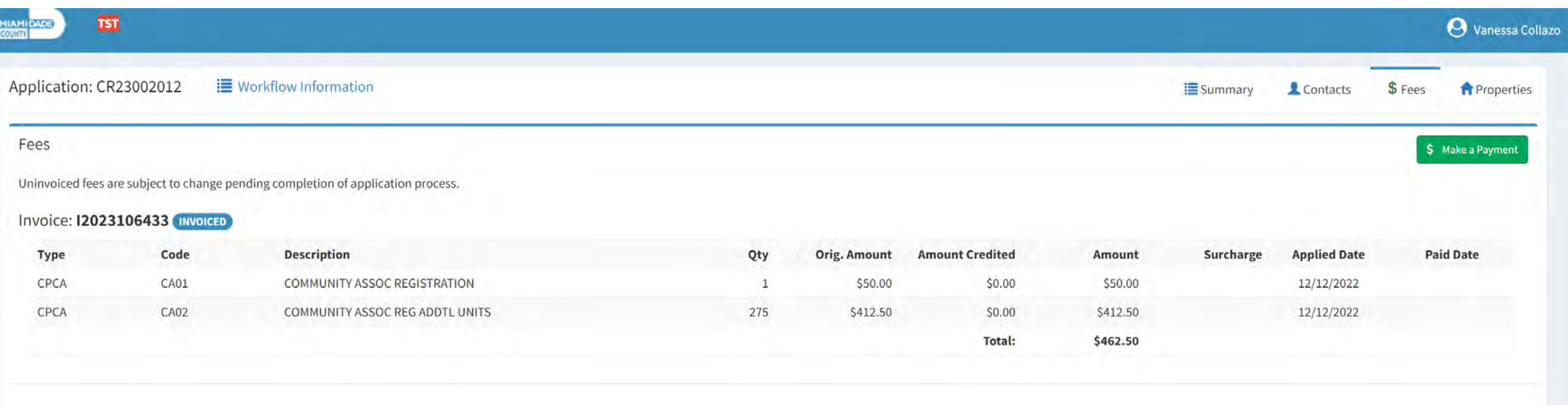

#### <span id="page-25-0"></span>**Viewing a Community Association Registration Application**

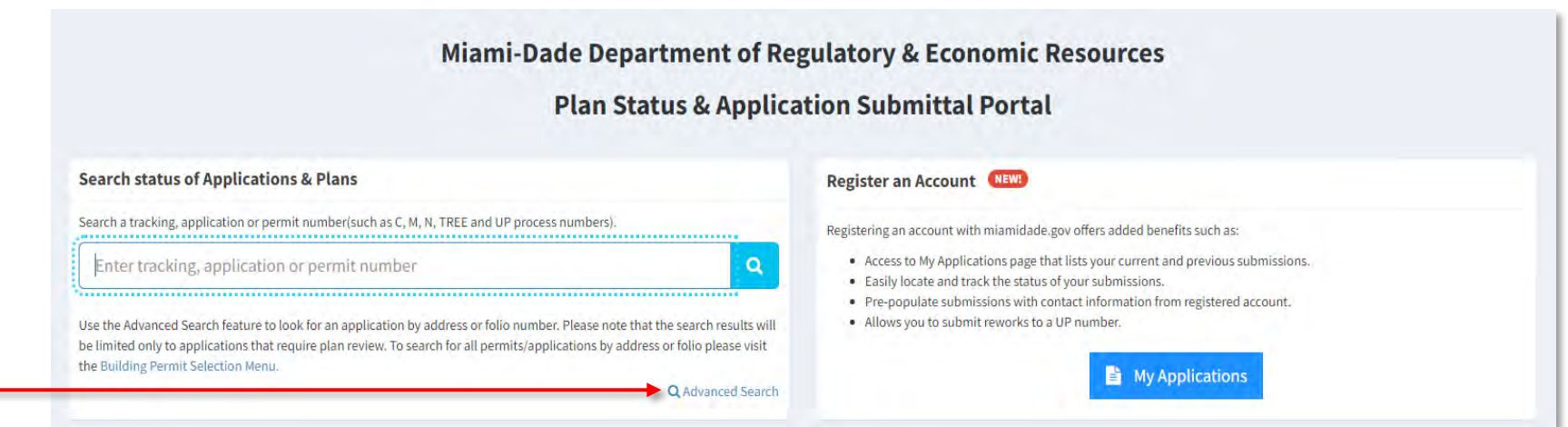

- After applying for registration, the status of the reviews can be accessed by:
	- Searching for the **Record Number** in the **Search Status of Applications and Plans** box on the home page**,** or
	- Selecting the blue **<b>My Applications** button.
	- **Advanced Search** allows searching by Community Association Address or Folio.

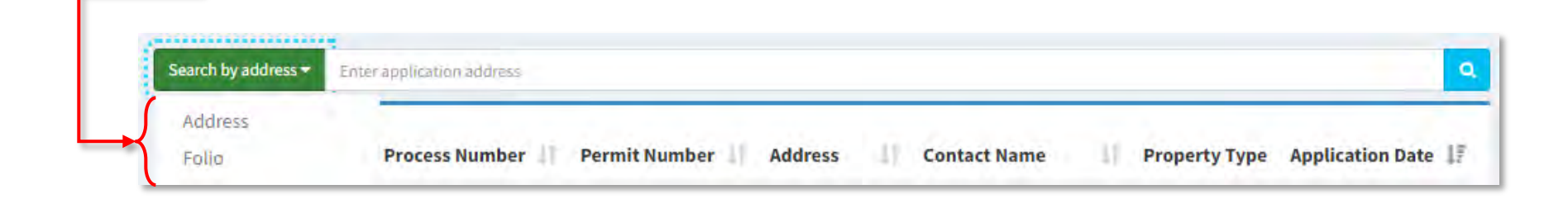

### **Viewing a Community Association Registration – Application Details**

• **Searching** for an **Application Number** will take you directly to the Application Details and the review(s) status along with any disapproval comments that must be addressed.

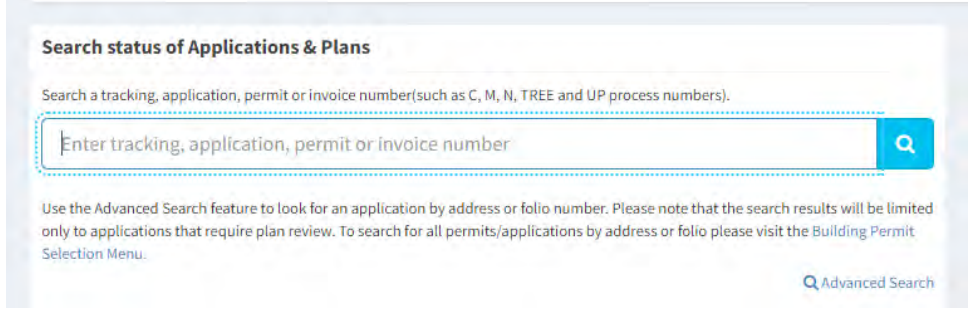

- Selecting **My Applications** from the home page will list all applications submitted by you under your account.
	- Click on the *Process Number* to see the **Application Details**.
	- Click on the *Tracking Number* to view the **Tracking Details**, submit reworks, important additional documents, and view uploaded documents.

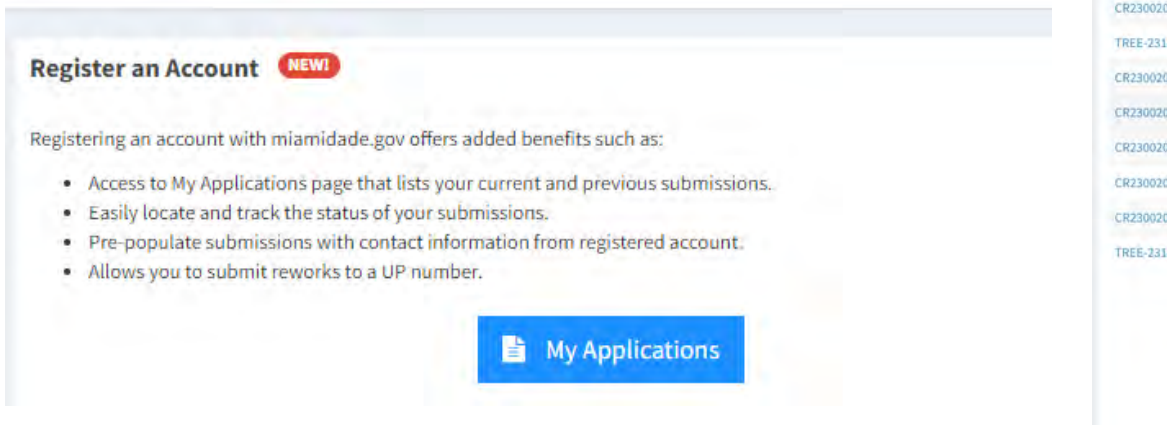

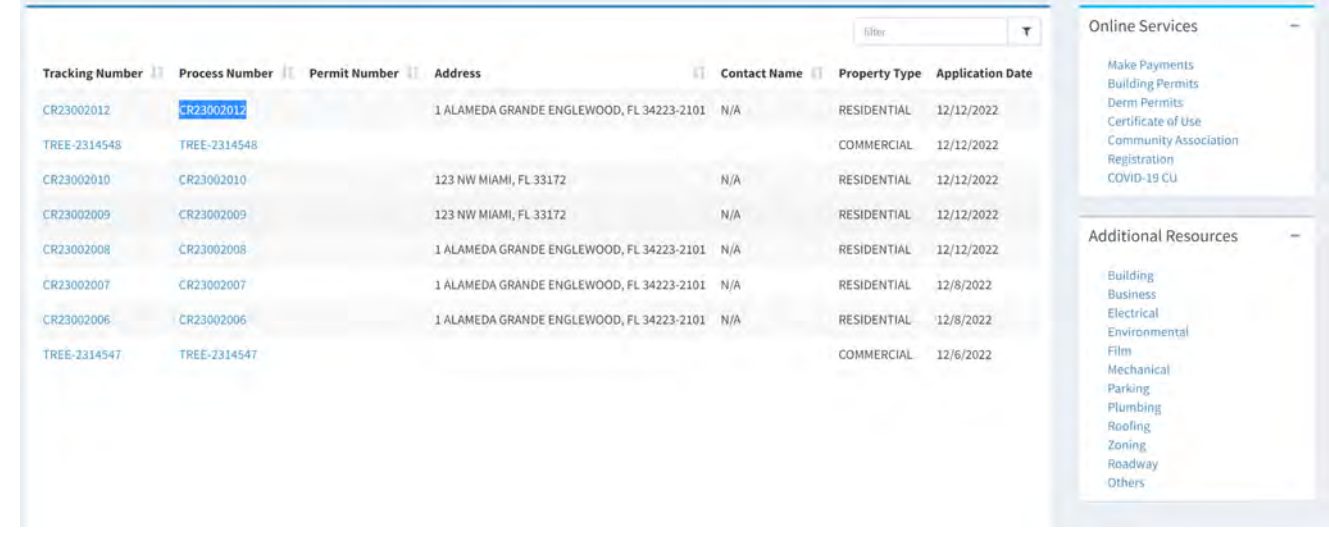

# **Viewing a Community Association Registration - Application Details**

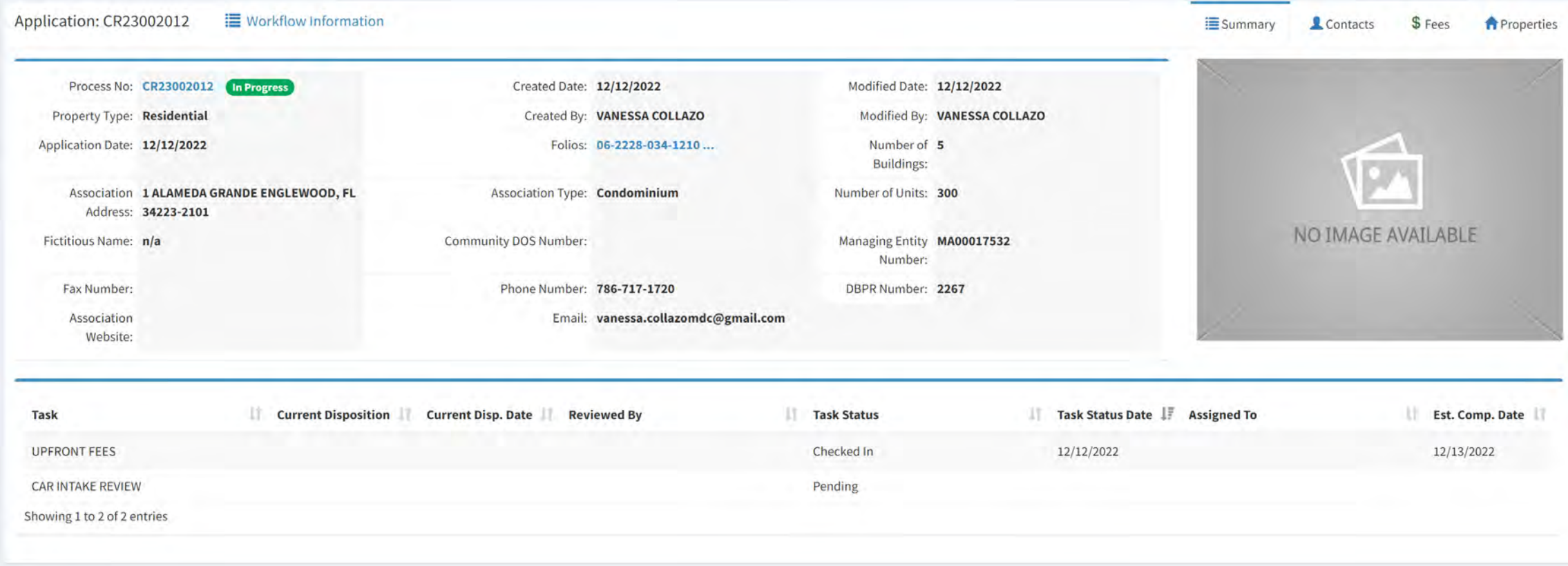

- The **Summary** tab displays application details provided during the application process.
	- Also listed are the assigned reviews, current dispositions, completion dates, application status, etc.
- The **Fees** tab will display fees assessed.
- The **Contacts** tab will display the application contacts and allow the addition of more contacts, if necessary.
- The **Property** tab will display the list of properties included during the application process.

#### <span id="page-28-0"></span>**Viewing a Community Association Registration – Disapproval Comments**

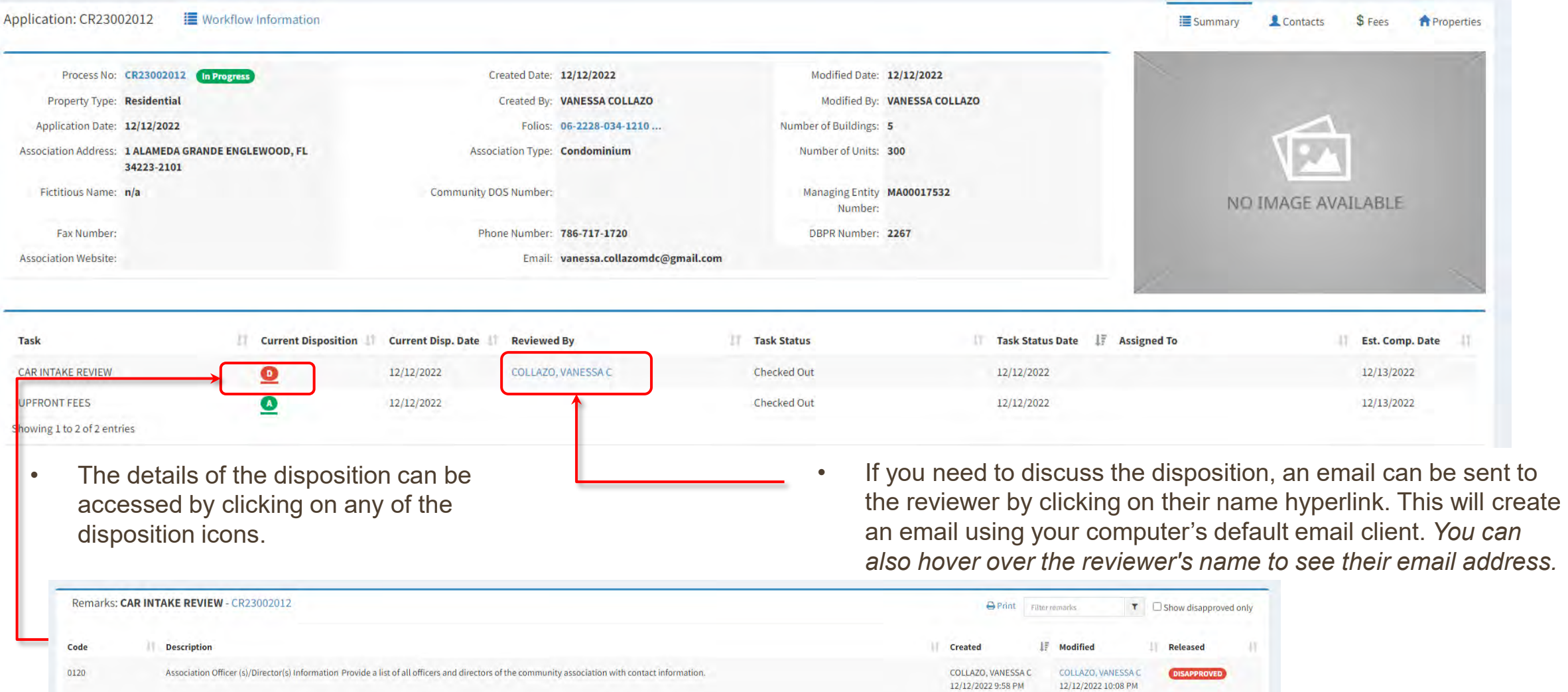

• When all dispositions are entered in a review cycle, an automatic email will be sent to application contacts.

#### **SUBMITTING CORRECTIONS (REWORKS)**

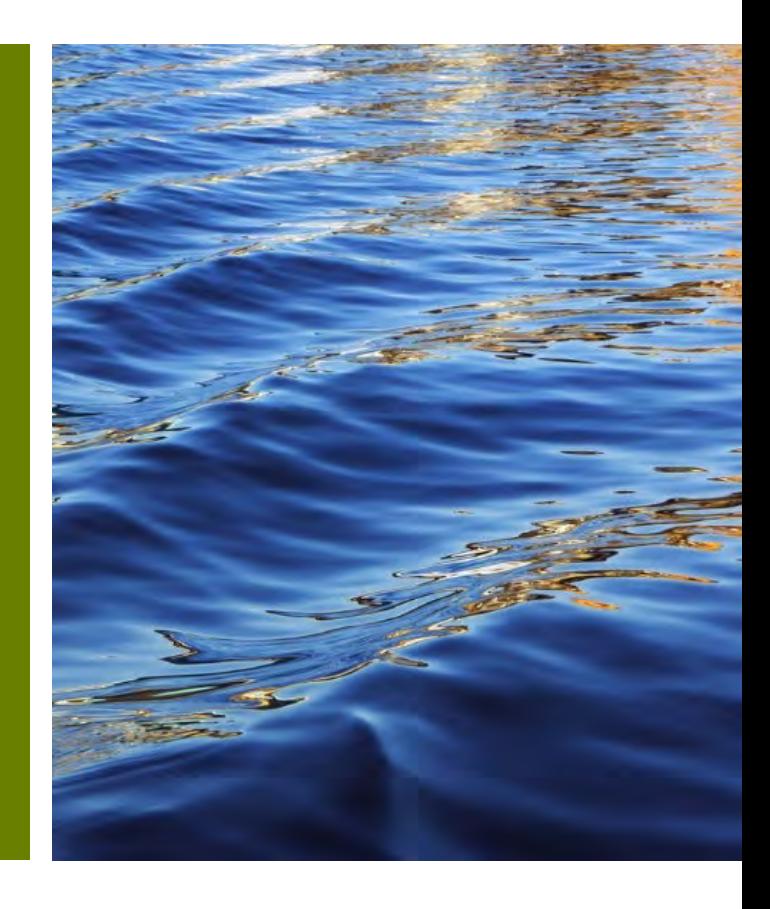

#### **Submitting Corrections (Reworks)**

• Selecting the **Tracking Number** link from any of the screens where it is available will display the application's **Tracking Details**.

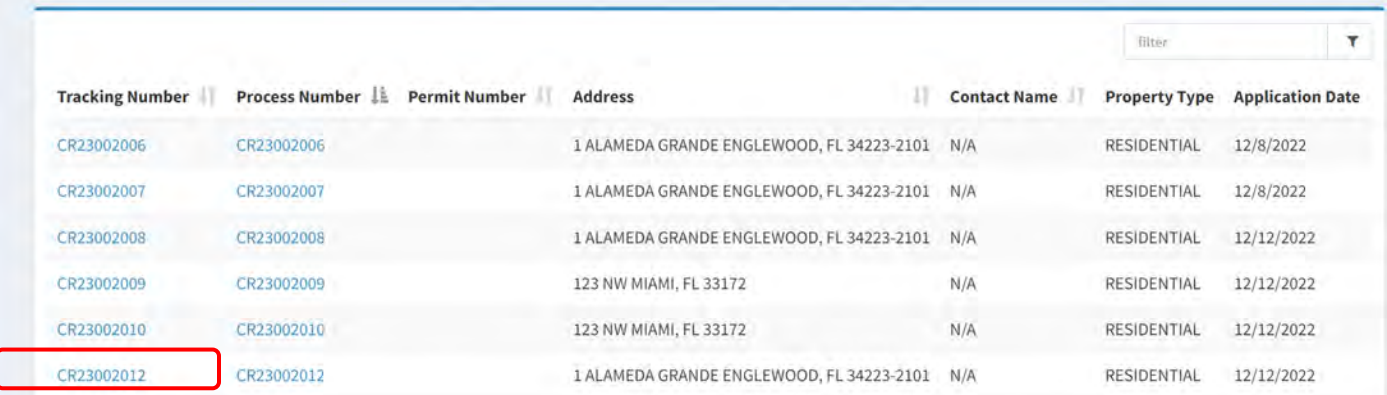

• Select the blue Workflow Information icon.

#### **E** Workflow Information

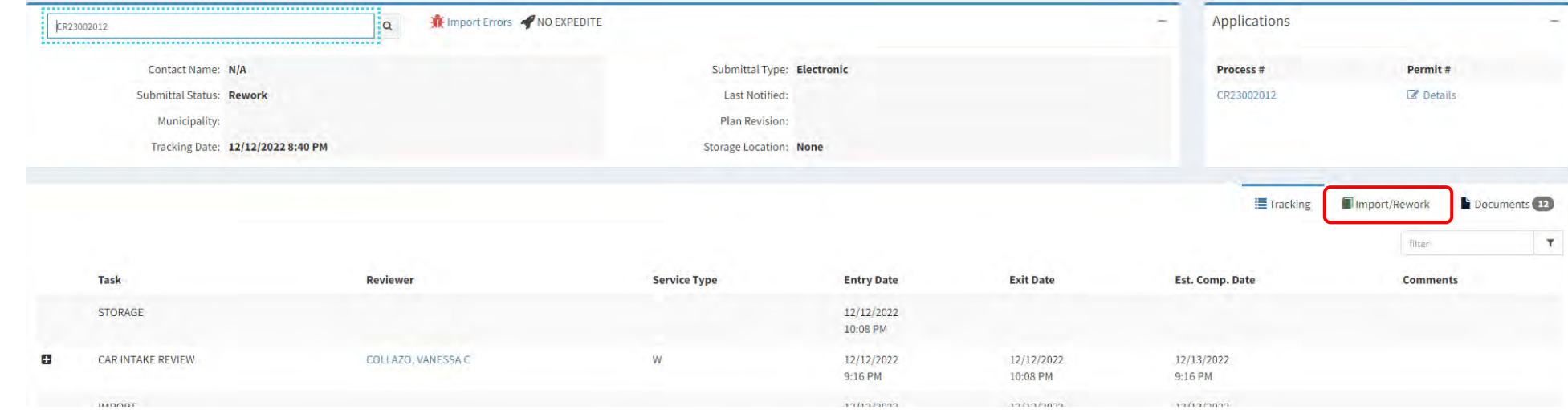

#### **Submitting Corrections (Reworks)**

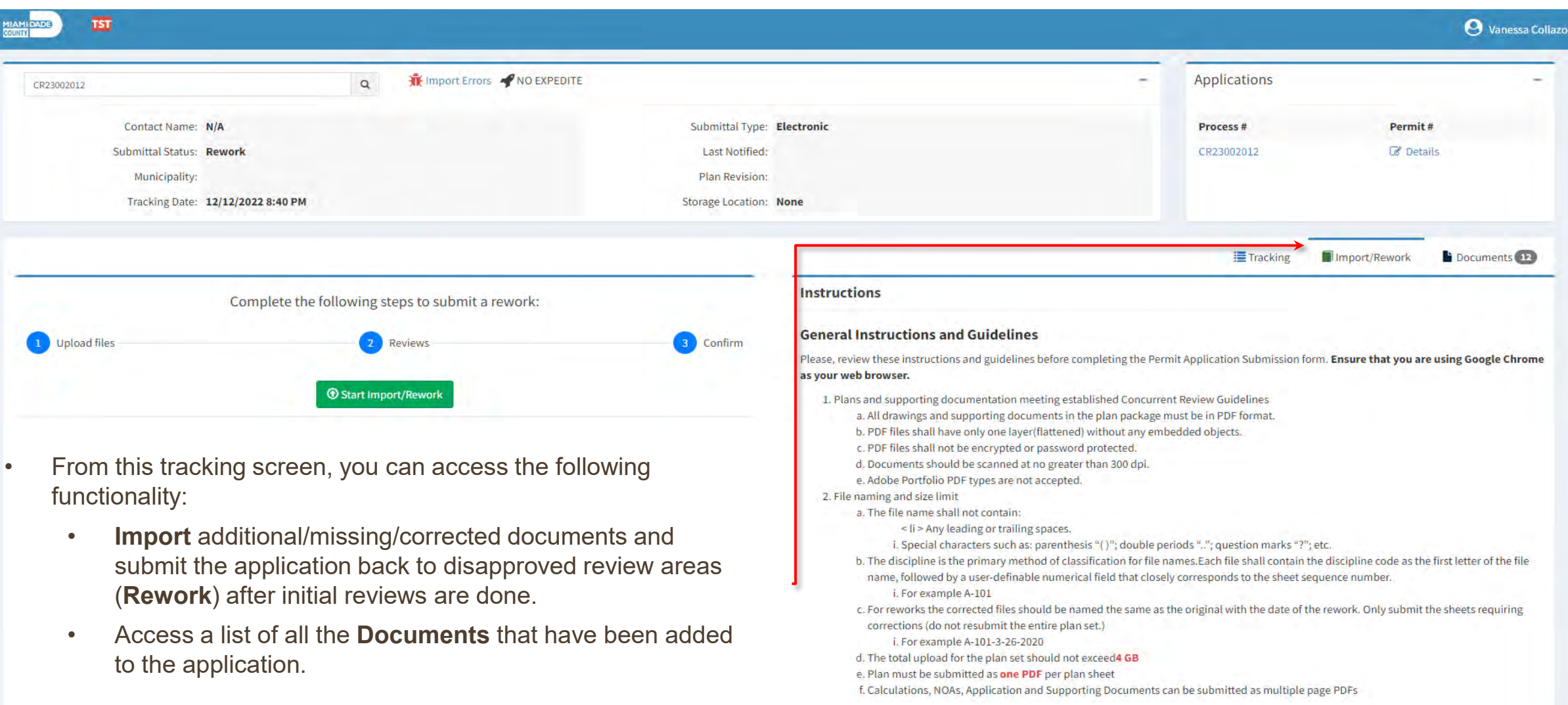

#### **Submitting Corrections (Reworks)**

- If a review was disapproved and corrections are required (rework), or additional documents need to be uploaded, you must use the **Import/Rework tab**.
	- Important: *General Instructions and Guidelines* for importing and reworking a review are provided on the right-hand side of the page.
- To begin the Import/Rework process, select the green **Start Import/Rework** button.

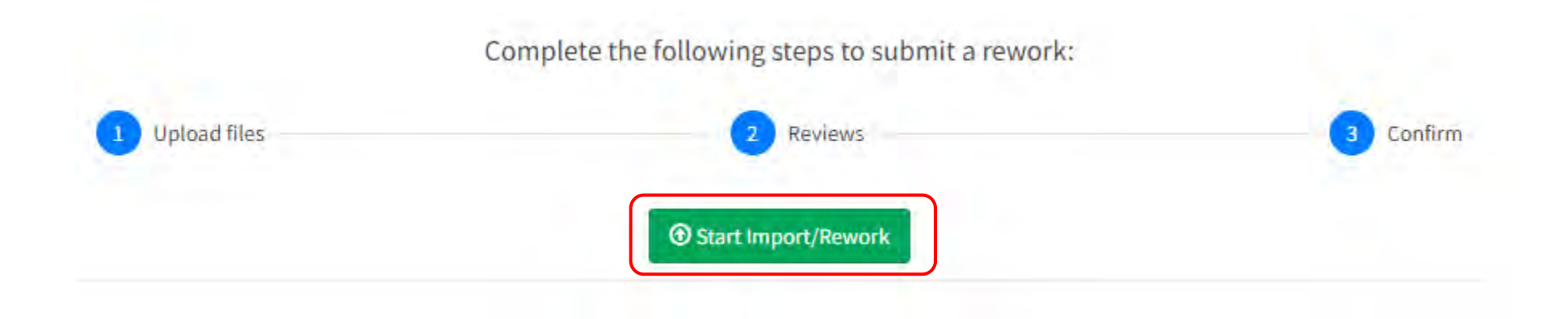

#### <span id="page-33-0"></span>**Import/Rework Function Steps 1-5**

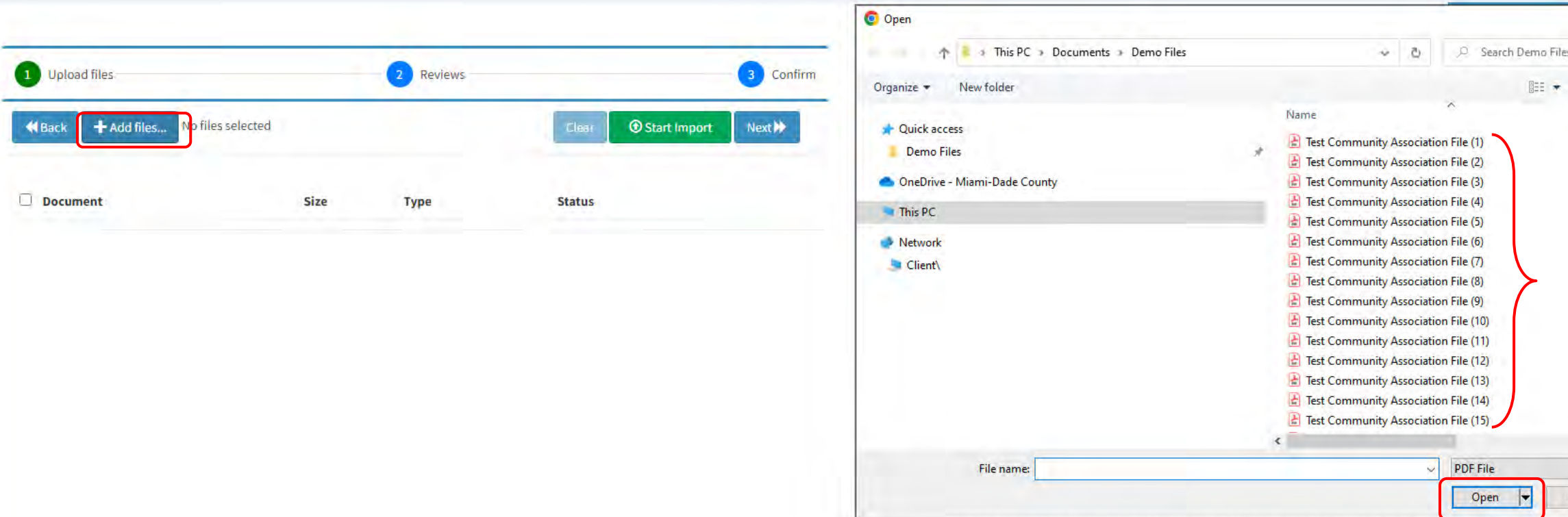

- 1. Select the blue **+Add files…** button.
- 2. Pick the relevant files from your computer. To select multiple files, press the **Ctrl key** on the keyboard while choosing all the documents.
- 3. Once all files are selected, click **Open.**
- 4. Select the **Document Type.**
- 5. Once completed, click the green **Start Import** button.

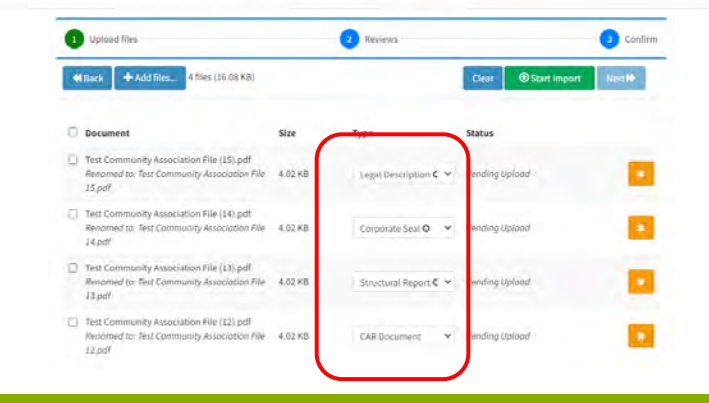

f. Calculations, NOAs, Application and Supporting Documents can be submitted as multiple page PDFs

 $\times$ 

bf tl

equi  $\,$  $\boldsymbol{\vee}$ 

Cancel

 $\overline{\mathbb{H}}$ 

#### <span id="page-34-0"></span>**Import/Rework Function Steps 6-8**

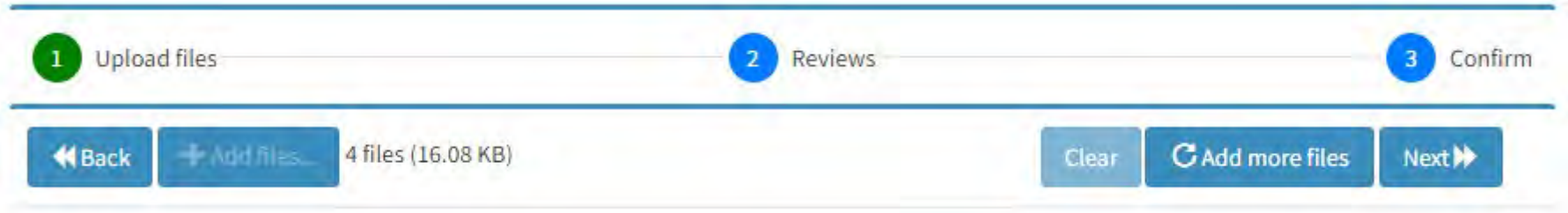

- 6. Once the files have been *Imported Successfully:*
	- More files can be added by clicking the blue **Add more files** button, or
	- If no additional files need to be added, click the blue **Next** >>>>>>>button to continue with the process.
- 7. Check-off all the Review checkboxes to where corrections are being routed.

*If a file with a duplicate name is submitted, the system will recommend an alternate file name.*

8. Click the blue **Next** button. **1** Upload files 2 Reviews to rework 3 Confirm Next<sup>1</sup> Please select the REVIEWS needed for rework (check all that apply). C **Review Disposition** Ø **DERM CU CORE**  $\mathbf \Omega$ 

#### <span id="page-35-0"></span>**Import/Rework Function Steps 9-11**

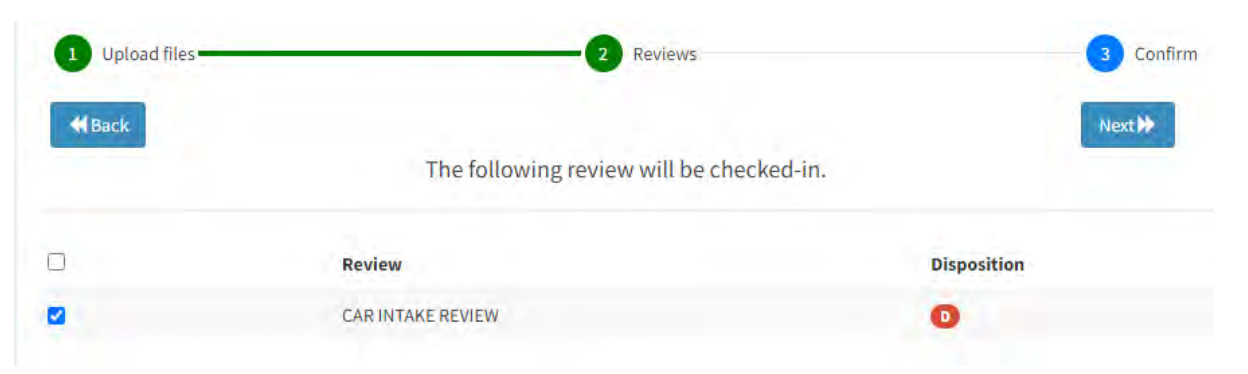

- 9. Ensure every necessary document has been uploaded.
- 10. Verify that all reviews that need to be reworked are listed on the screen.
	- a. If additional documents need to be uploaded or reviews selected, please use the blue **« Back** button to navigate to the previous screens. *Do not use your browser's back button.*

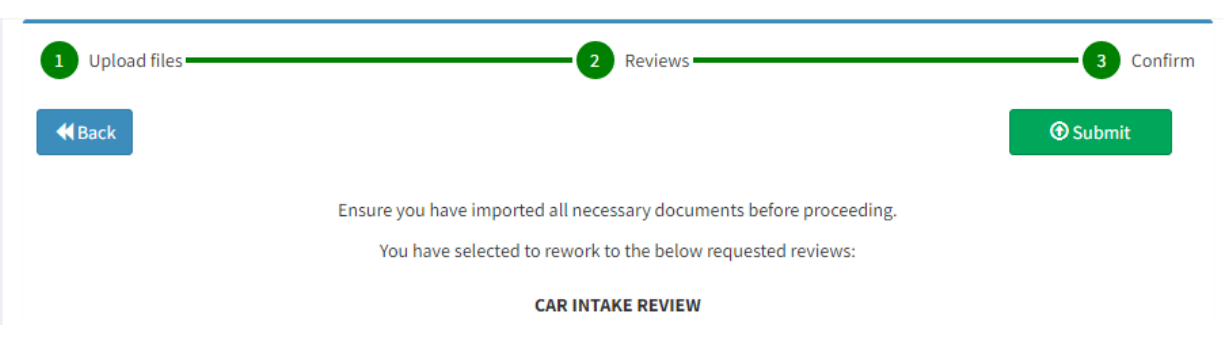

- 11. Click the green **Submit** button to complete the process.
	- a. A message will appear on the upper right-hand corner of the screen confirming *"Review(s) checked-in successfully."*

#### **Viewing Documents**

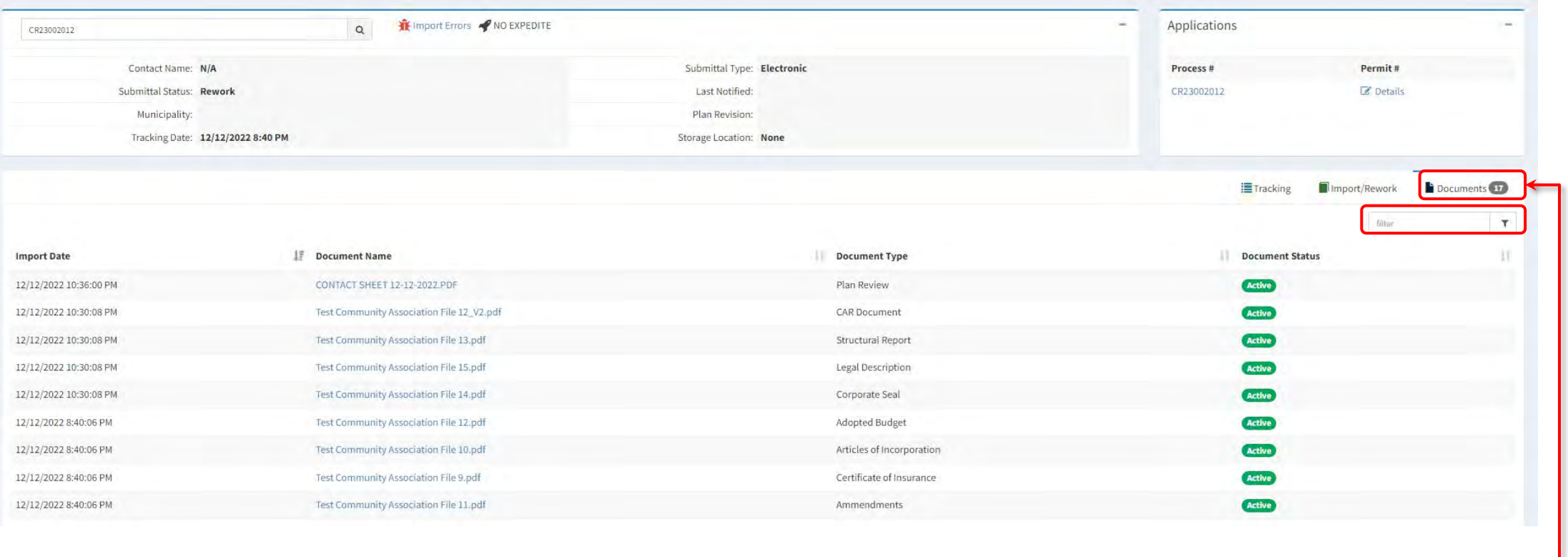

- Use the **Documents** tab to view a list of all the documents submitted under the application.
	- The **Filter** field allows you to filter the list by any of the available columns.
	- Click on the *column headings* to change the sort order of the lists (i.e. sort by Import Date or Document Name).

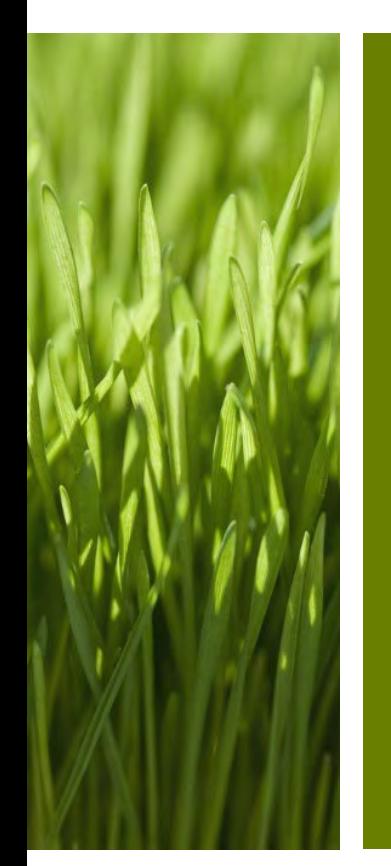

**VIEWING AND PRINTING THE COMMUNITY ASSOCIATION REGISTRATION LETTER**

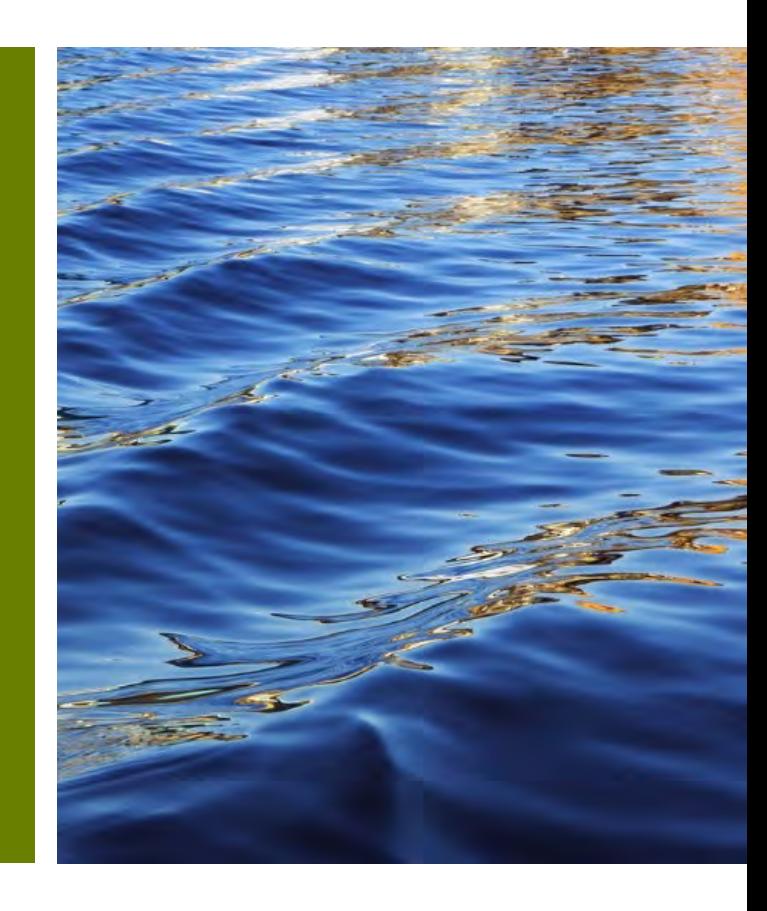

#### <span id="page-38-0"></span>**Viewing the Community Association Registration Letter**

........................

- The **Community Association Registration Letter** can be printed at any time once all the reviews have been approved and all fees have been paid. To print the **Community Association Registration Letter**:
- 1. Search for the Record Number from the EPS Portal using the Search Status of Applications & Plans box**.**

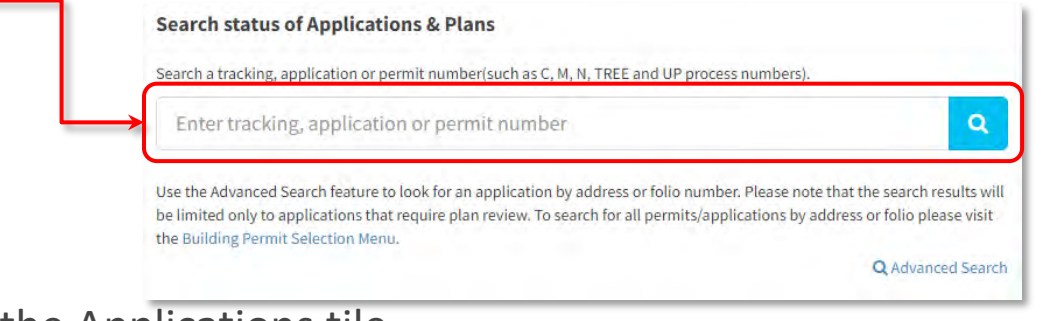

2. Select the **Details** icon on the Applications tile.

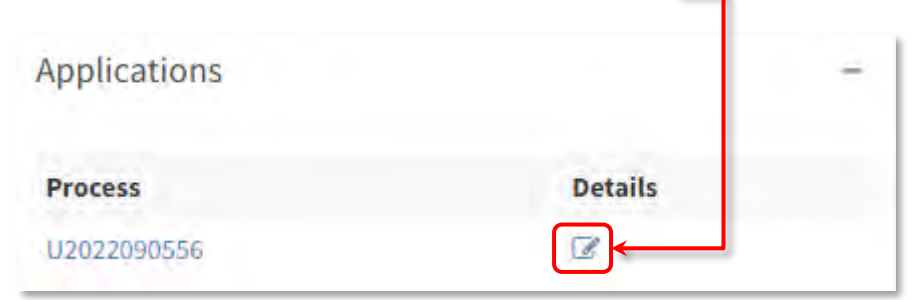

**The Community Association Registration Letter will not be available until all fees have been paid and all reviews are approved.**

Association Registration Letter.

3. On the subsequent page, select  $\frac{1}{2}$  becoments in on the upper left-hand corner of the page. and select the Community

#### <span id="page-39-0"></span>**Printing the Community Association Registration Letter**

- Log in to your account click on **process number**.
- Click o

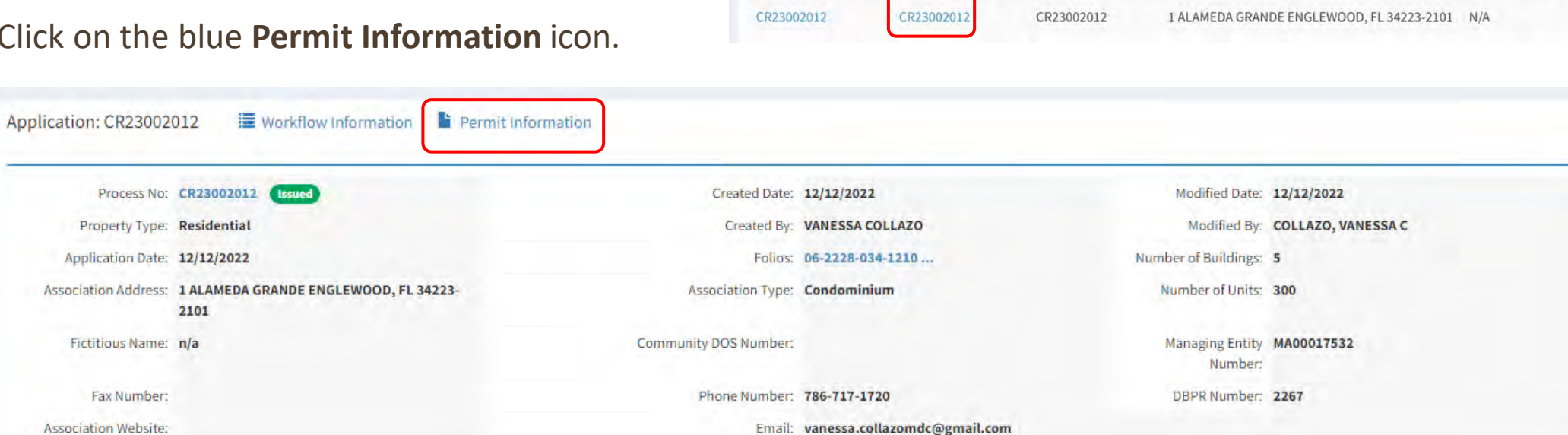

Tracking Number | Process Number | Permit Number | Address

Contact Name

• Click on the **Documents** icon and select the Community Association Registration Letter.

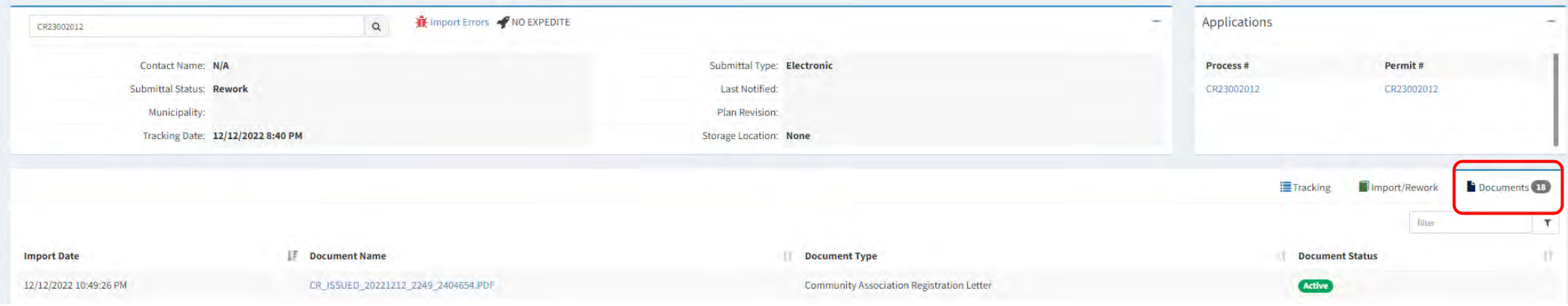

#### **Printing the Community Association Registration Letter**

• Click on the **Community Association Registration Letter** link to view letter.

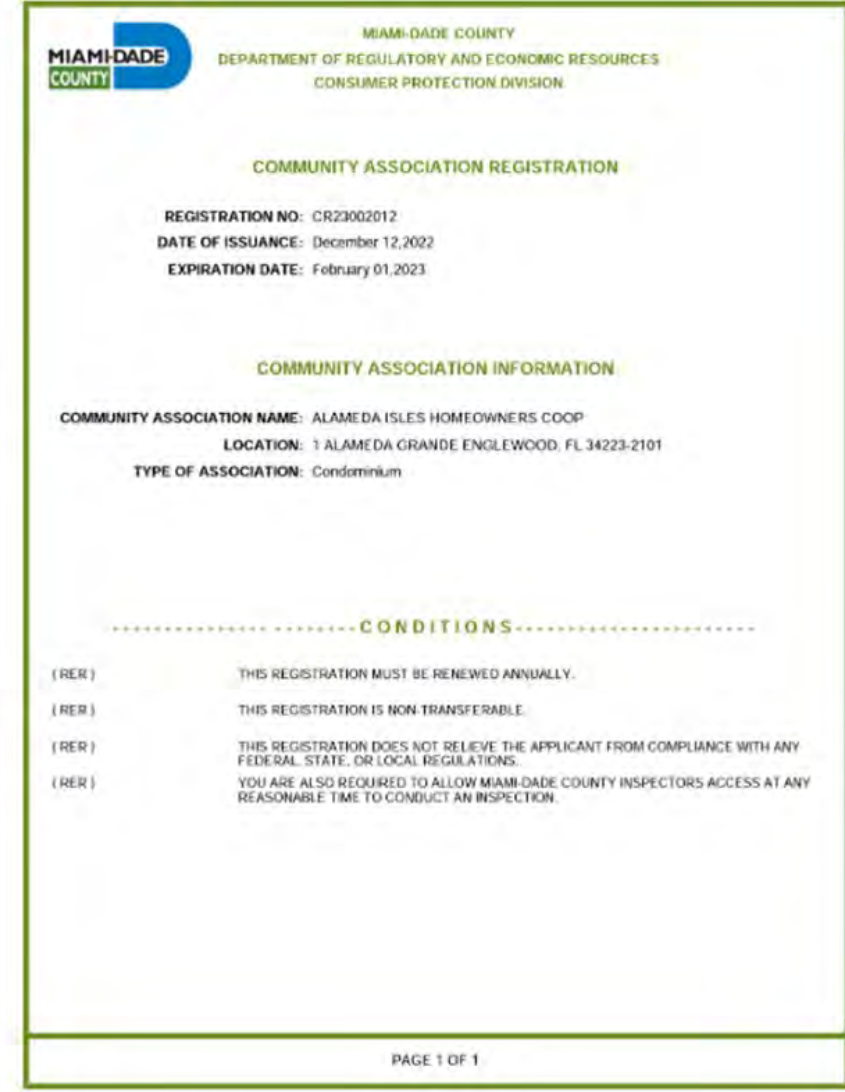

#### **Have Questions? Need support?**

- <span id="page-41-0"></span>• Prior to applying with Miami-Dade County for review and approval of a Community Association Registration, learn about the new [Ordinance for Registration of Community Associations](https://www.miamidade.gov/govaction/legistarfiles/MinMatters/Y2022/220383min.pdf).
- [View the full list of required documents](https://www.miamidade.gov/global/economy/consumer-protection/community-association-registry.page).
- Contact the Consumer Protection Licensing Section at [CPReg@miamidade.gov](mailto:CPReg@miamidade.gov) for more information on Miami-Dade County requirements.

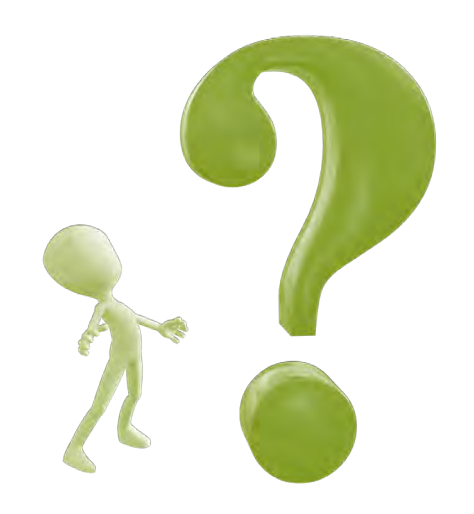